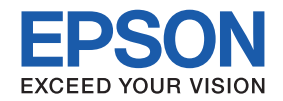

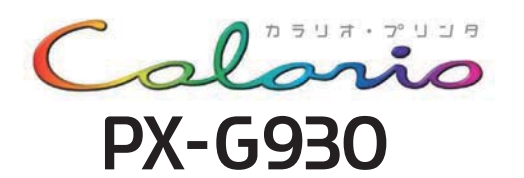

# 基本操作ガイド

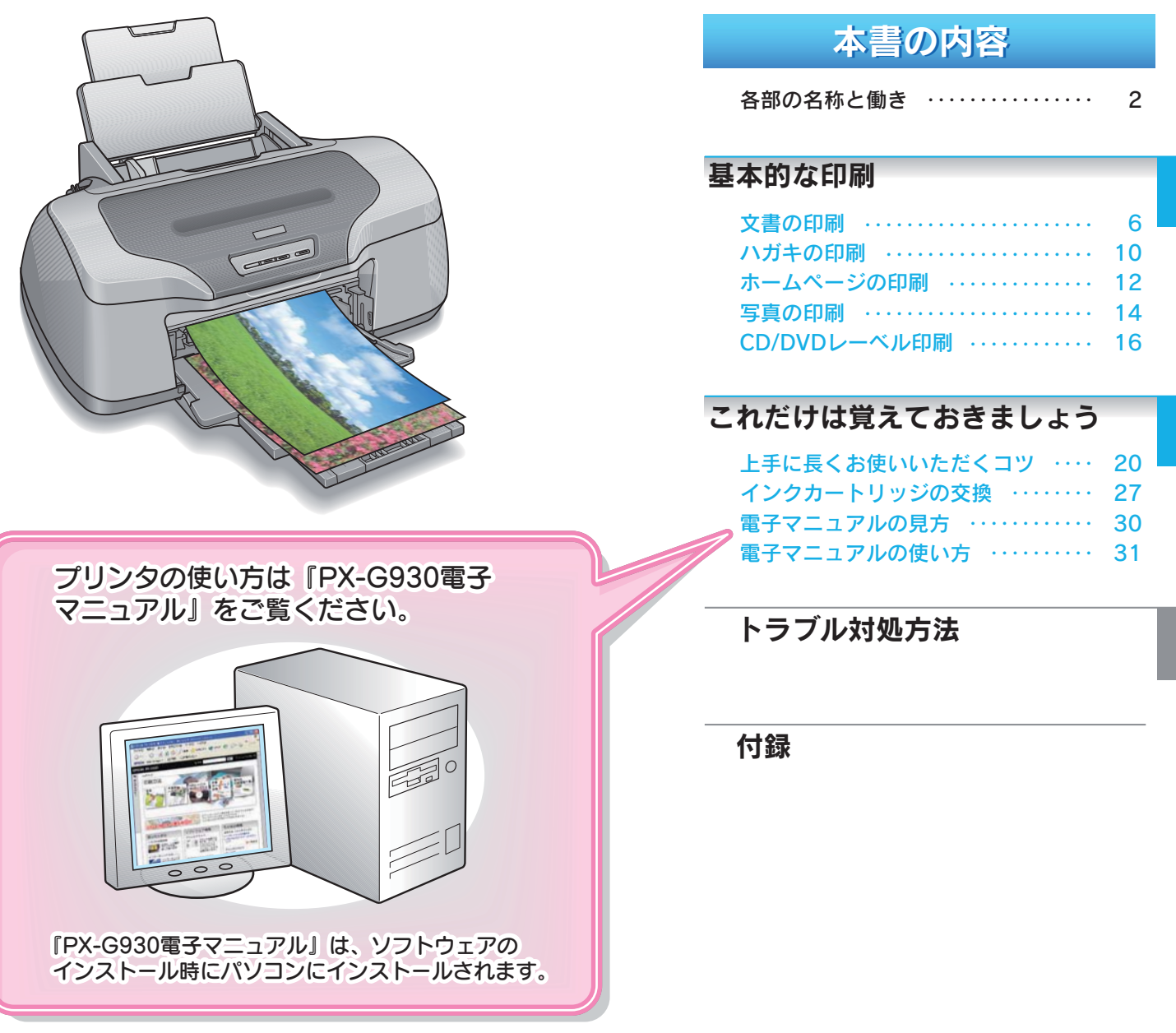

― 本書はプリンタの近くに置いてご活用ください ――  $\overline{\phantom{0}}$ 

# パラエティ用紙を使って楽しもう!!

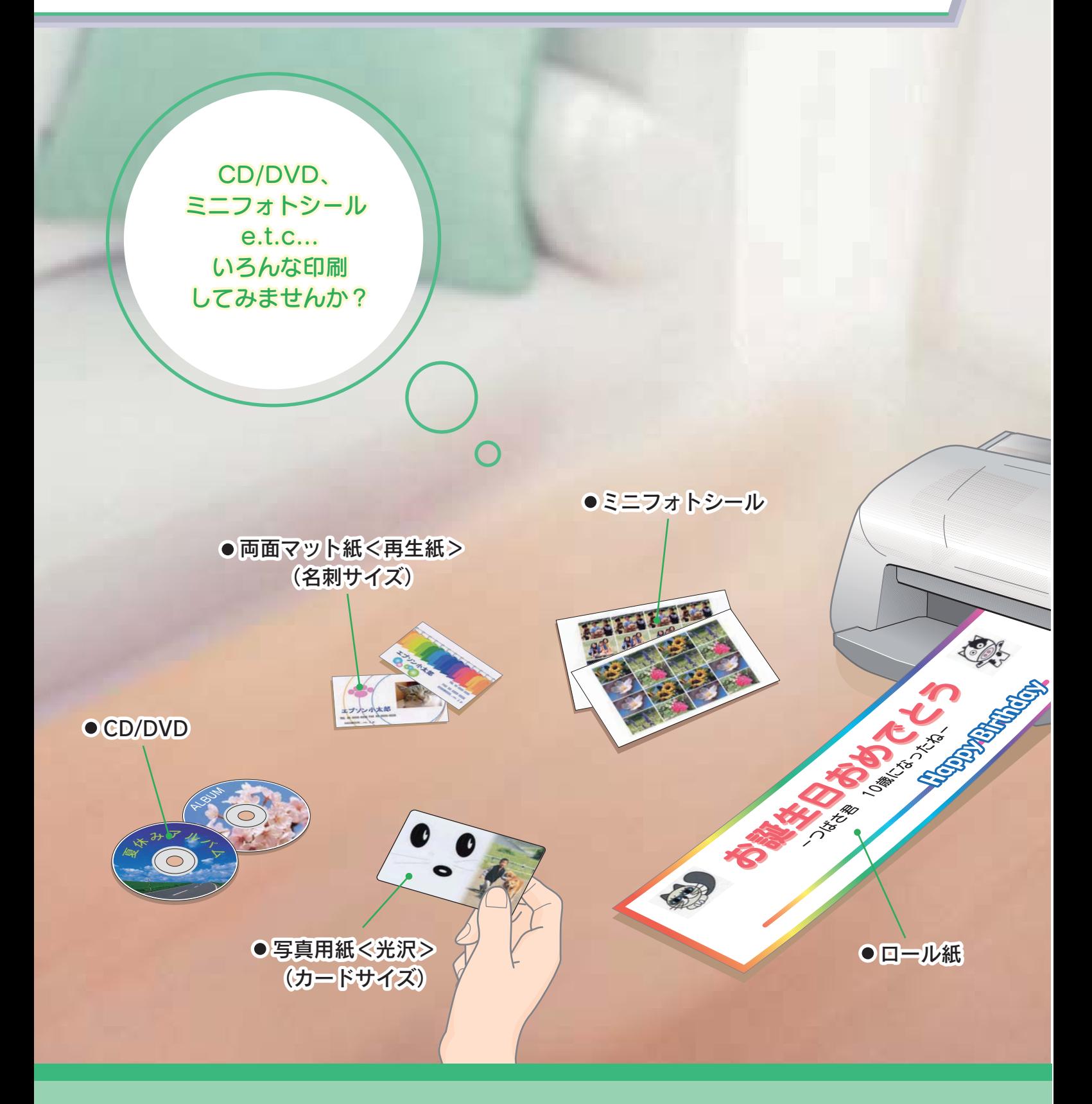

ここで紹介している用紙の詳細や印刷方法は、電子マニュアルの 「バラエティ用紙を使って楽しもう!!」でご案内しています。 (電子マニュアルについては、本書30ページをご覧ください。)

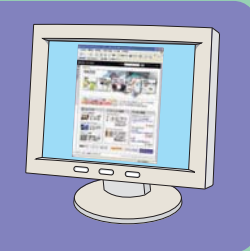

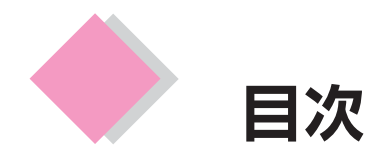

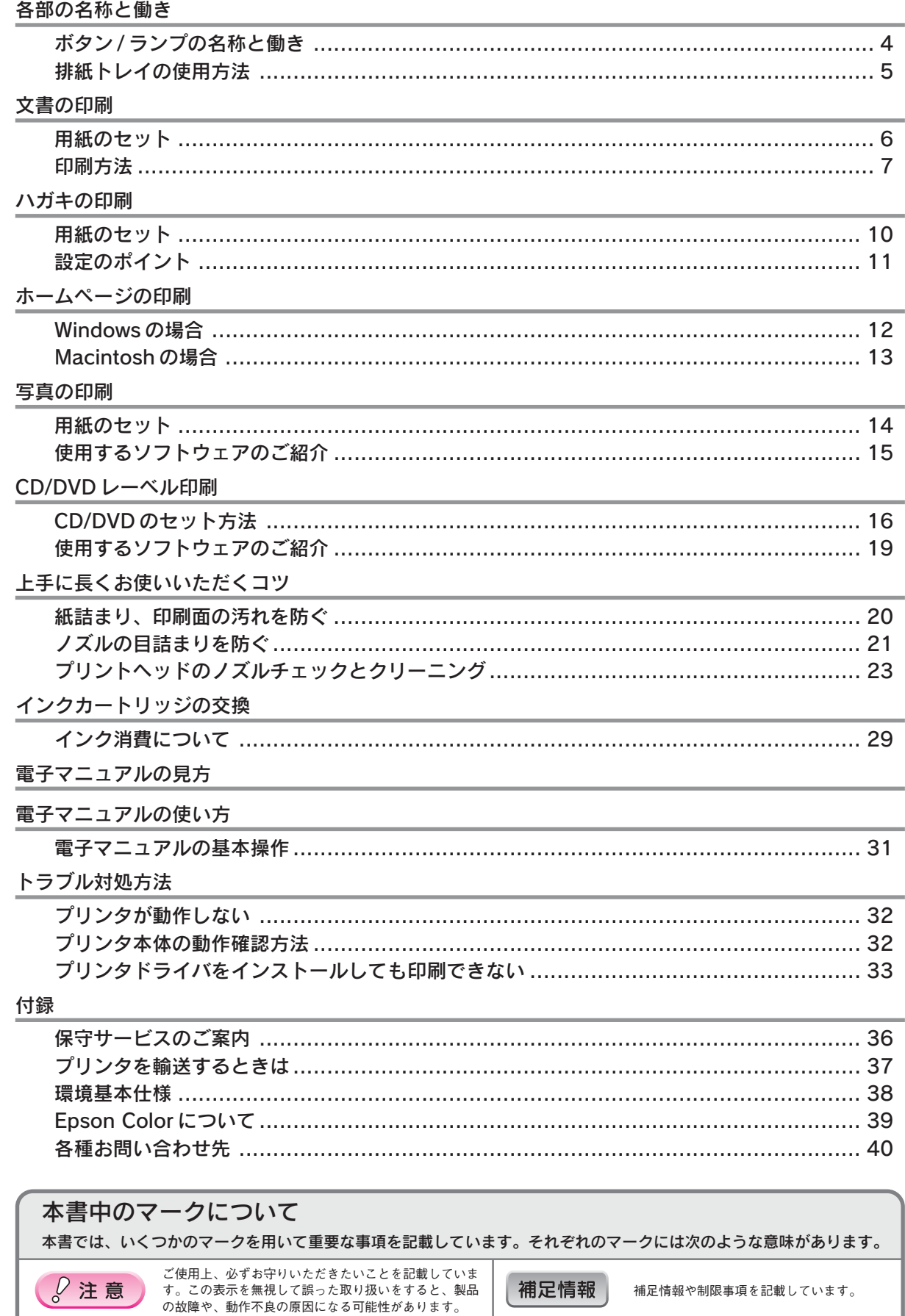

操作を間違った場合や説明通りにならない場合などの対<br>処方法、また知っておくと便利な情報を記載しています。

こんなときは

# 1

関連した内容の参照ページを示しています。

 $\mathscr{D}$ 

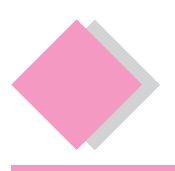

# 各部の名称と働き

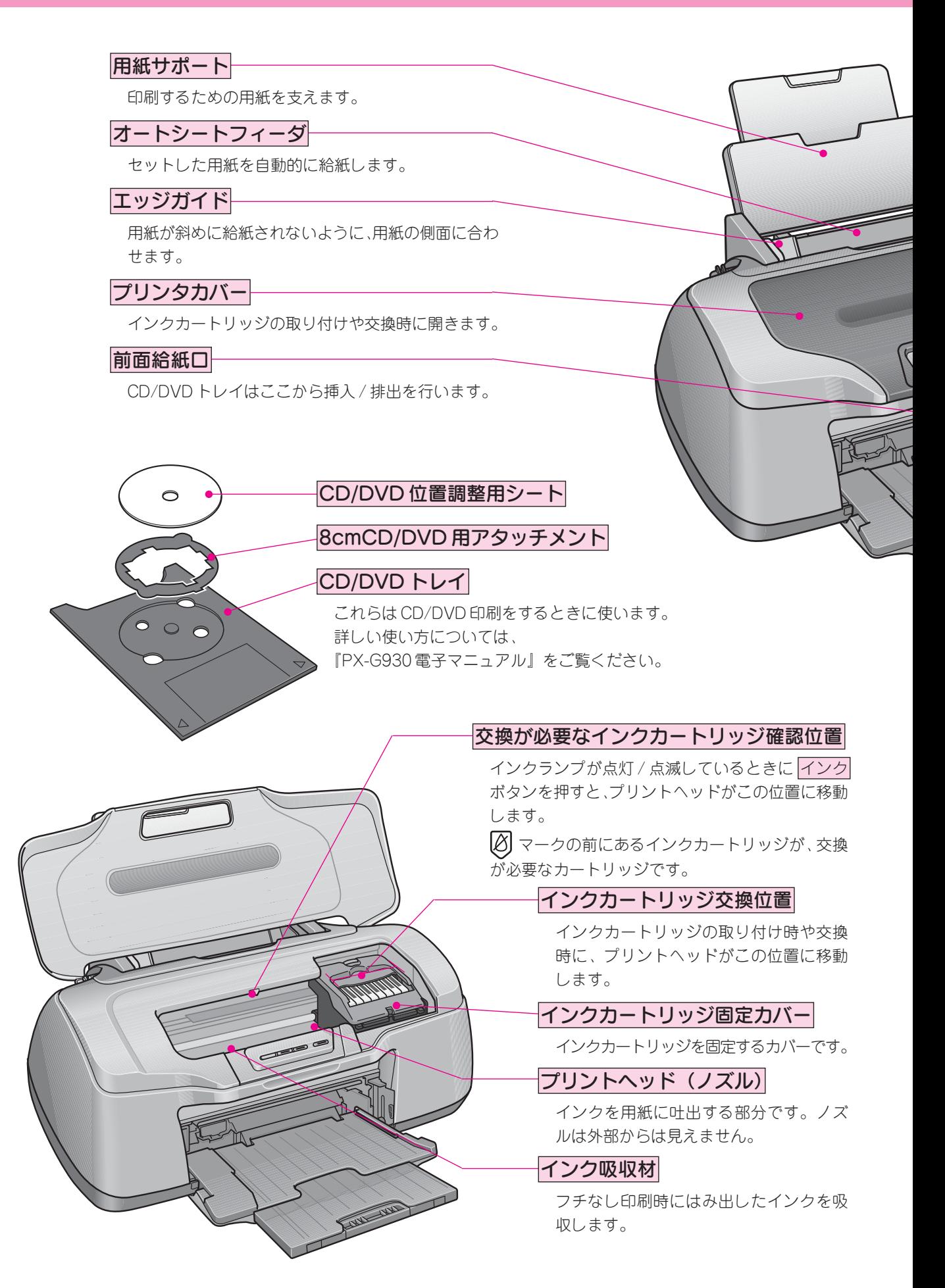

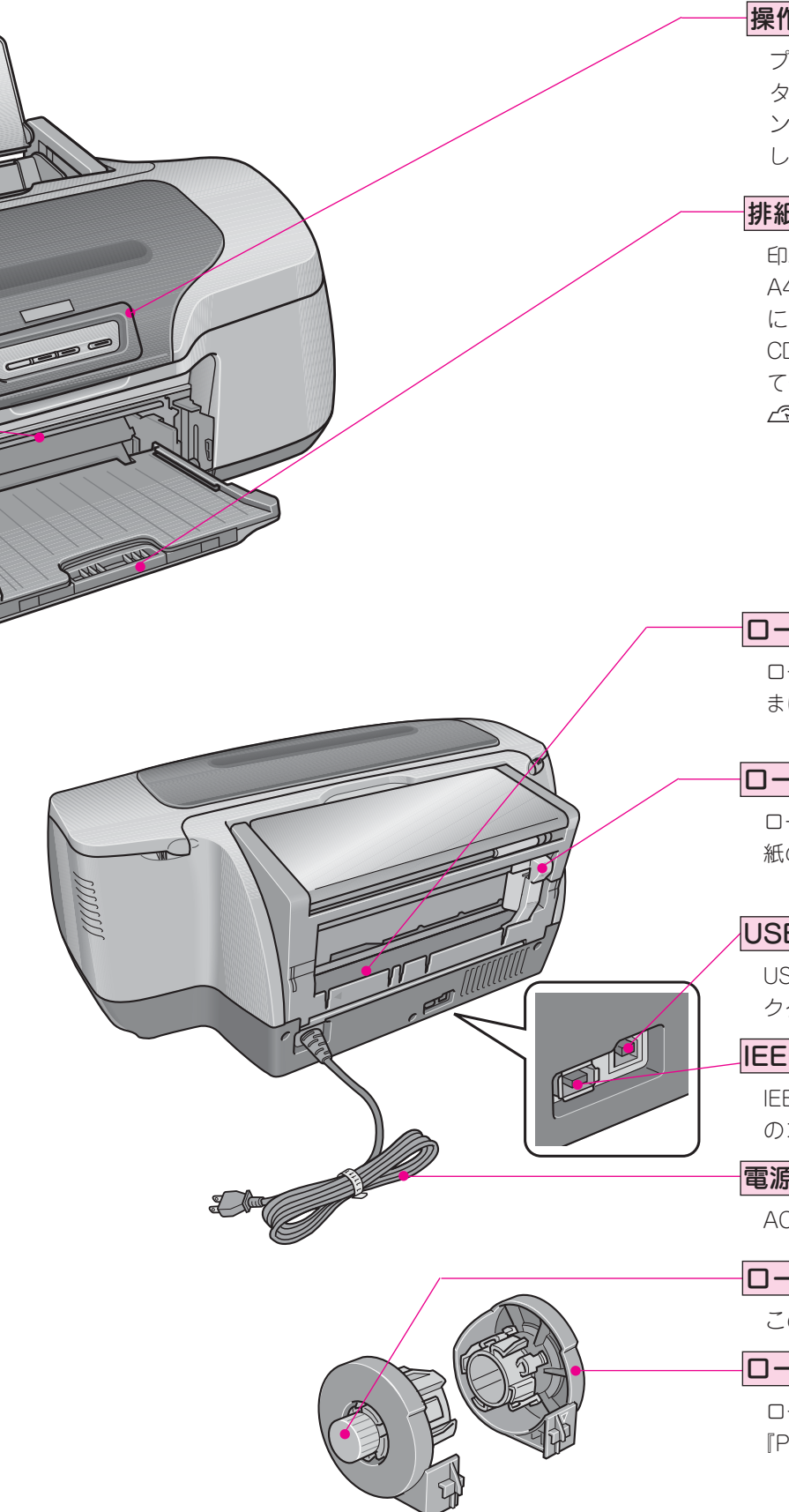

### 操作パネル

プリンタの操作をするためのボタンや、プリン タの状態を示すランプがあります。ボタンとラ ンプの名称と説明については、次ページを参照 してください。

### 排紙トレイ

印刷された用紙を保持します。 A4、L判などの定形紙やロール紙に印刷する際 には下段(購入時の位置)で使用します。 CD/DVD印刷時には上段にし、給紙トレイとし て使用します。 s本書 5 ページ「排紙トレイの使用方法」

# ロール紙挿入口

ロール紙をここから挿入し、約 3 秒押さえたま まにすると、自動的に給紙されます。

### ロール紙エッジガイド

ロール紙が斜めに給紙されないように、ロール 紙の側面に合わせます。

### USB インターフェイスコネクタ

USBケーブルでパソコンと接続するためのコネ クタです。

### IEEE1394 インターフェイスコネクタ

IEEE1394 ケーブルでパソコンと接続するため のコネクタです。

### 電源コード

AC100V の電源に接続します。

### ロール紙巻き取りノブ

このノブを回してロール紙を巻き取ります。

### ロール紙ホルダ

ロール紙ホルダの使用方法については、 『PX-G930 電子マニュアル』をご覧ください。

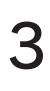

# ボタン/ランプの名称と働き

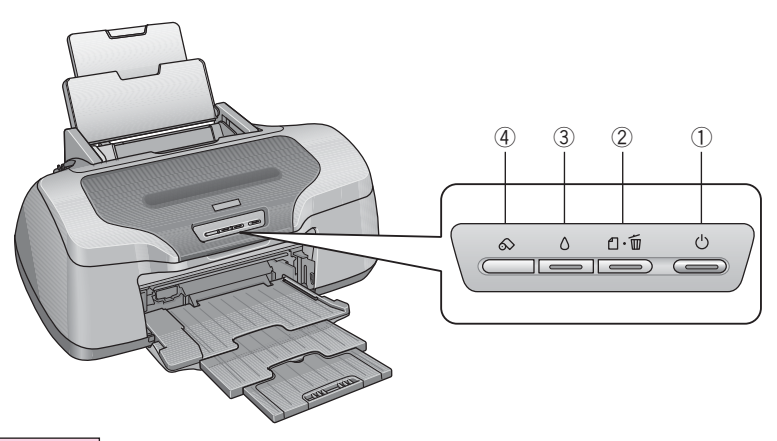

### ①電源ボタン / 電源ランプ

#### ボタン

プリンタの電源をオン / オフします。

#### ランプ

印刷可能状態のときに点灯し、データの受信処理中、プリンタの終了処理中、インクカートリッジの交換作業中、 およびクリーニング中に点滅します。

### ②用紙ボタン / 用紙ランプ

### ボタン

• 用紙を給紙、または排紙します。 通常の印刷時は自動的に給紙 / 排紙されますので、このボタンを押す必要はありません。

●電源投入時に |電源| ボタンと同時に押すと、プリンタの動作確認 (ノズルチェックパターン印刷) を行います。

- 印刷中に押すと、印刷を中止して用紙を排紙します。※ロール紙印刷中に押すと印刷を中止しますが用紙は排 紙されません。
- CD/DVDトレイをセットしてから押すと、CD/DVDトレイの位置が自動調整されます。

#### ランプ

印刷実行時に用紙がセットされていなかったり、紙詰まりなどの用紙に関するエラーが発生した場合に、ランプが点 灯/点滅します。エラーの内容については、『PX-G930 電子マニュアル』ー「ランプ表示」をご覧ください。

### ③インクボタン / インクランプ

#### ボタン

- インクカートリッジを交換する際に、プリントヘッドを交換位置まで移動させます。
- 3 秒間押したままにすると、プリントヘッドのクリーニングを行います。
- ランプ

インクがなくなったときや残り少なくなったときなど、インクに関するエラーが発生した場合に点灯/点滅しま す。エラーの内容については、『PX-G930 電子マニュアル』ー「ランプ表示」をご覧ください。

### ④ロール紙ボタン

- 3 秒間押したままにすると、ロール紙が前方または後方(取り除くことができる位置)に排紙されます。
- ※ ロール紙をセットするときは、このボタンは使用しません。セットの仕方、印刷方法については、『PX-G930 電子マニュアル』-「ロール紙のセット方法」をご覧ください。
- ボタンを押したときのプリンタの動作は、以下の通りです。
	- ロール紙の印刷後にボタンを押すと、カット線を印刷して、カットしやすい位置までロール紙を排紙します。
	- カット線に沿ってロール紙をハサミなどでカットした後に押すと、印刷開始位置までロール紙を戻します。

# 排紙トレイの使用方法

# A4、L 判などの定形紙に印刷する場合

排紙トレイは下段(購入時の位置)で使用します。

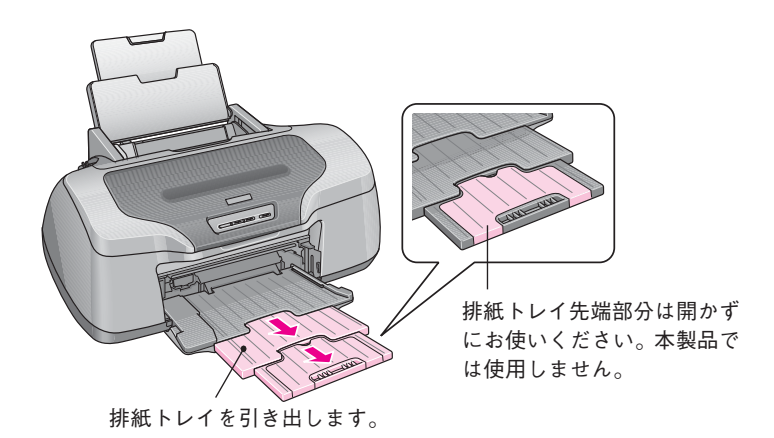

# ロール紙に印刷する場合

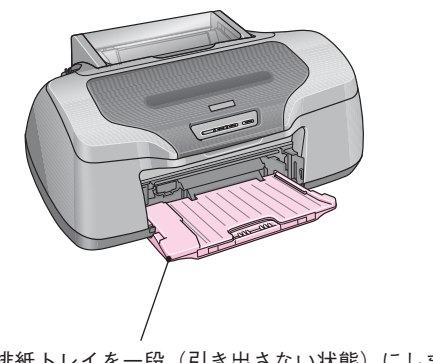

排紙トレイを一段(引き出さない状態)にします。

# CD/DVD に印刷する場合

下記の手順で排紙トレイを上段にし、給紙トレイとして使用します。

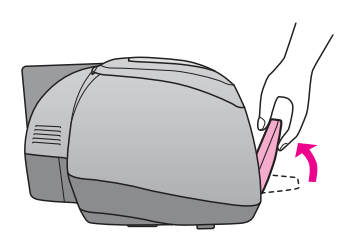

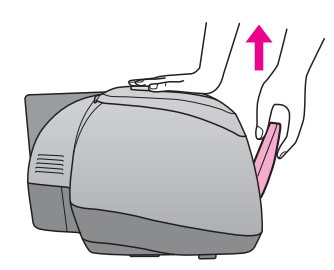

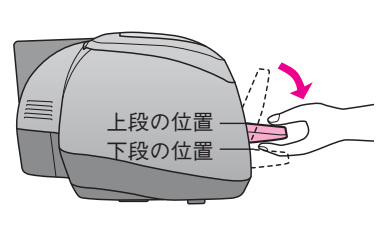

①排紙トレイを斜めにし、 ② 本体を押さえながら上に 引き上げ、

③手前に倒します。

※上段から下段にする場合は、上記と逆の手順で排紙トレイを斜めにし、押し下げてから手前に倒します。

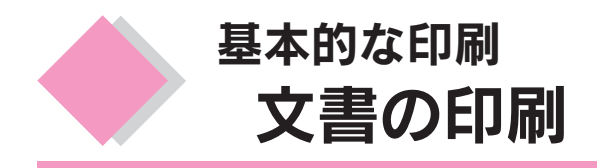

お手持ちのアプリケーションソフトで作成した文書や、メール文書などを印刷してみましょう。

用紙のセット

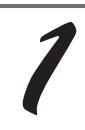

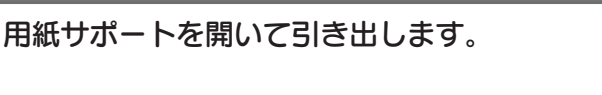

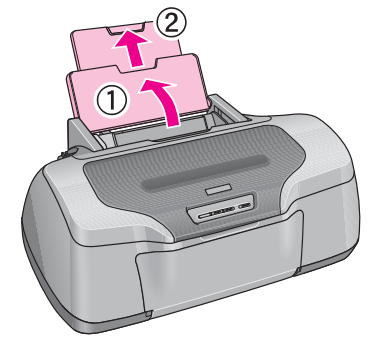

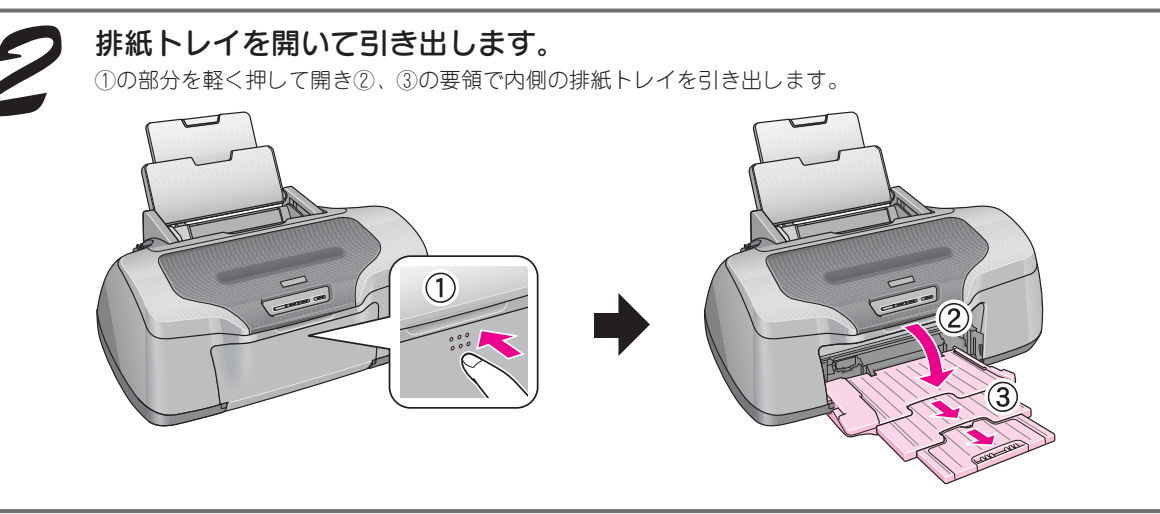

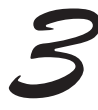

プリンタの電源をオンにします。

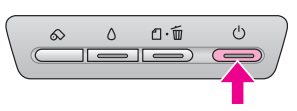

印刷面を手前にして用紙をセットし、エッジガイドを用紙の左側面に合わせます。 用紙は縦方向にセットしてください。横方向にセットすると正常に印刷や排紙ができません。

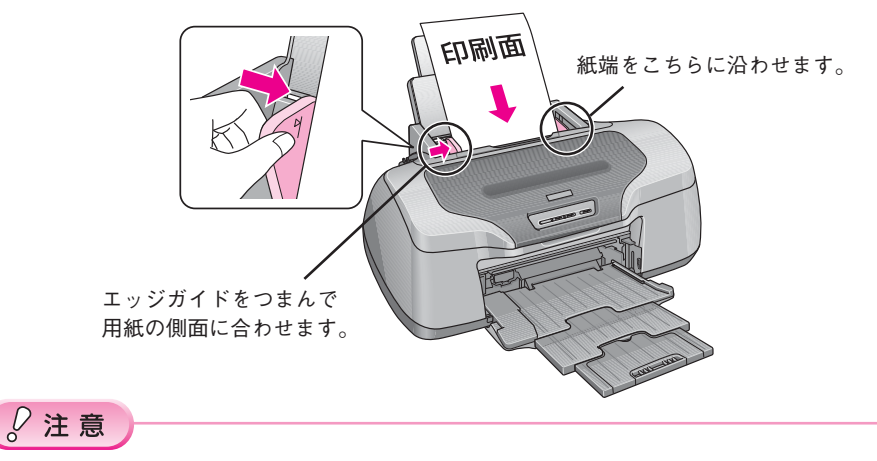

- 排紙トレイが上段になっているときは、下段に変更してください。上段のまま印刷すると用紙が詰まります。 s本書 5 ページ「排紙トレイの使用方法」
- ロール紙が挿入されていると定形紙を給紙できないので取り除いてください。

# 印刷方法

# Windows の場合

※ 画面はMicrosoft Wordを例に説明しています。(お使いのアプリケーションソフトによって、手順が異なる場 合があります。)

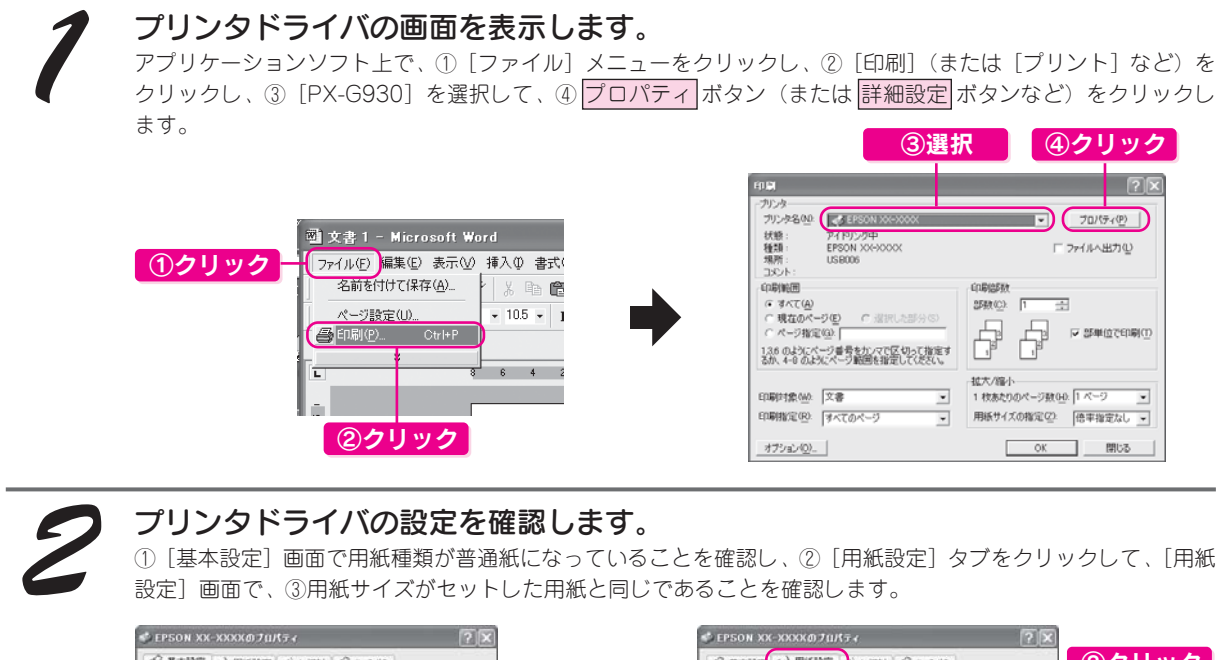

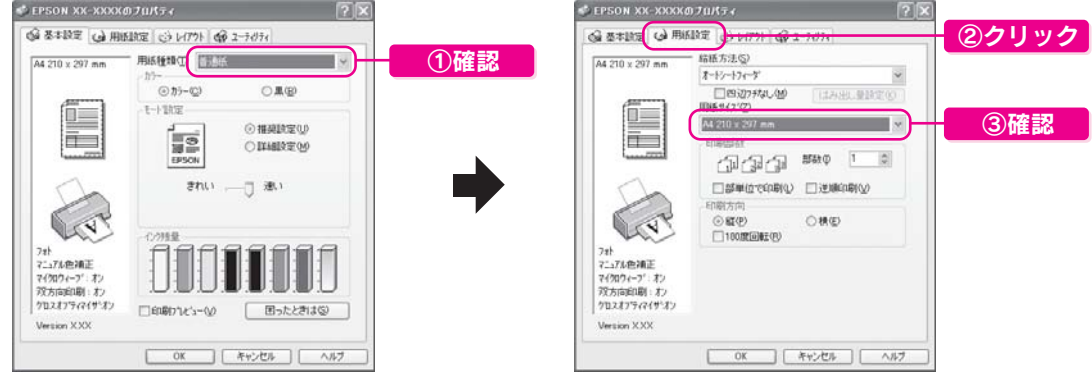

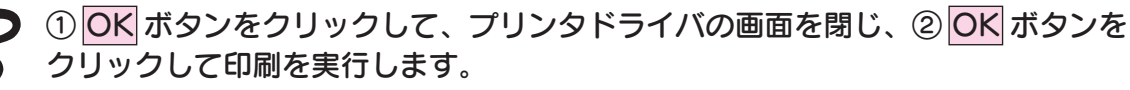

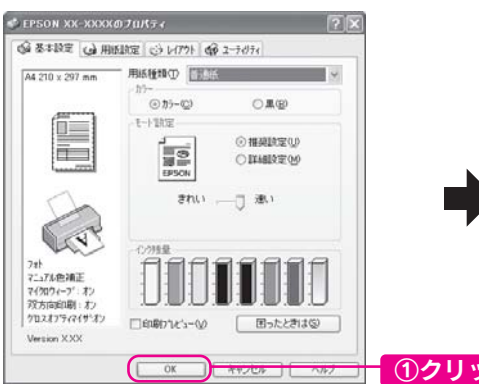

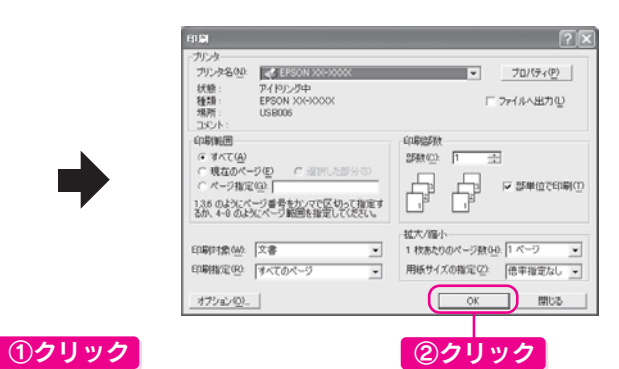

# Macintosh の場合

※ 画面はテキストエディットを例に説明しています。(お使いのアプリケーションソフトによって手順などが異な る場合があります。)

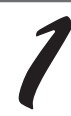

### プリンタドライバの[ページ設定]画面を表示します。

アプリケーションソフト上で、①[ファイル]メニューをクリックし、②[ページ設定](または[用紙設定]な ど)をクリックします。

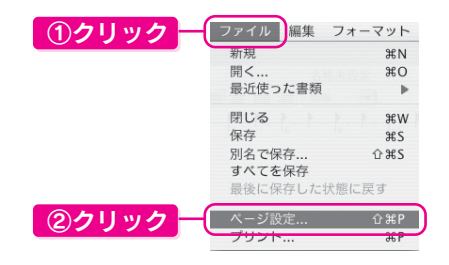

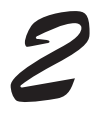

### ①[ページ設定]画面(または[用紙設定]画面など)の各項目を確認して、② OK ボタンをクリックします。

[対象プリンタ」の項目で[PX-G930]が選択されていることを確認してください。他のプリンタが選択されてい ると、適切な用紙サイズが選べないことがあります。

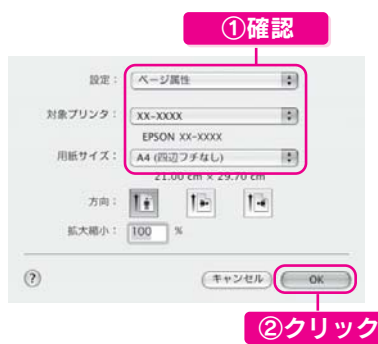

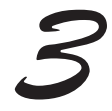

### プリンタドライバの[プリント]画面を表示します。

アプリケーションソフト上で、① [ファイル]メニューをクリックし、② [プリント](または [印刷]など)を クリックします。

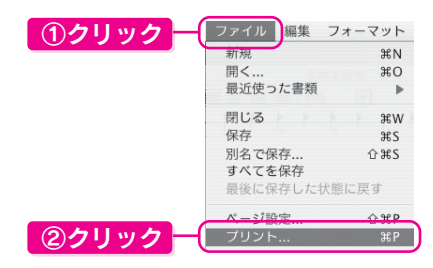

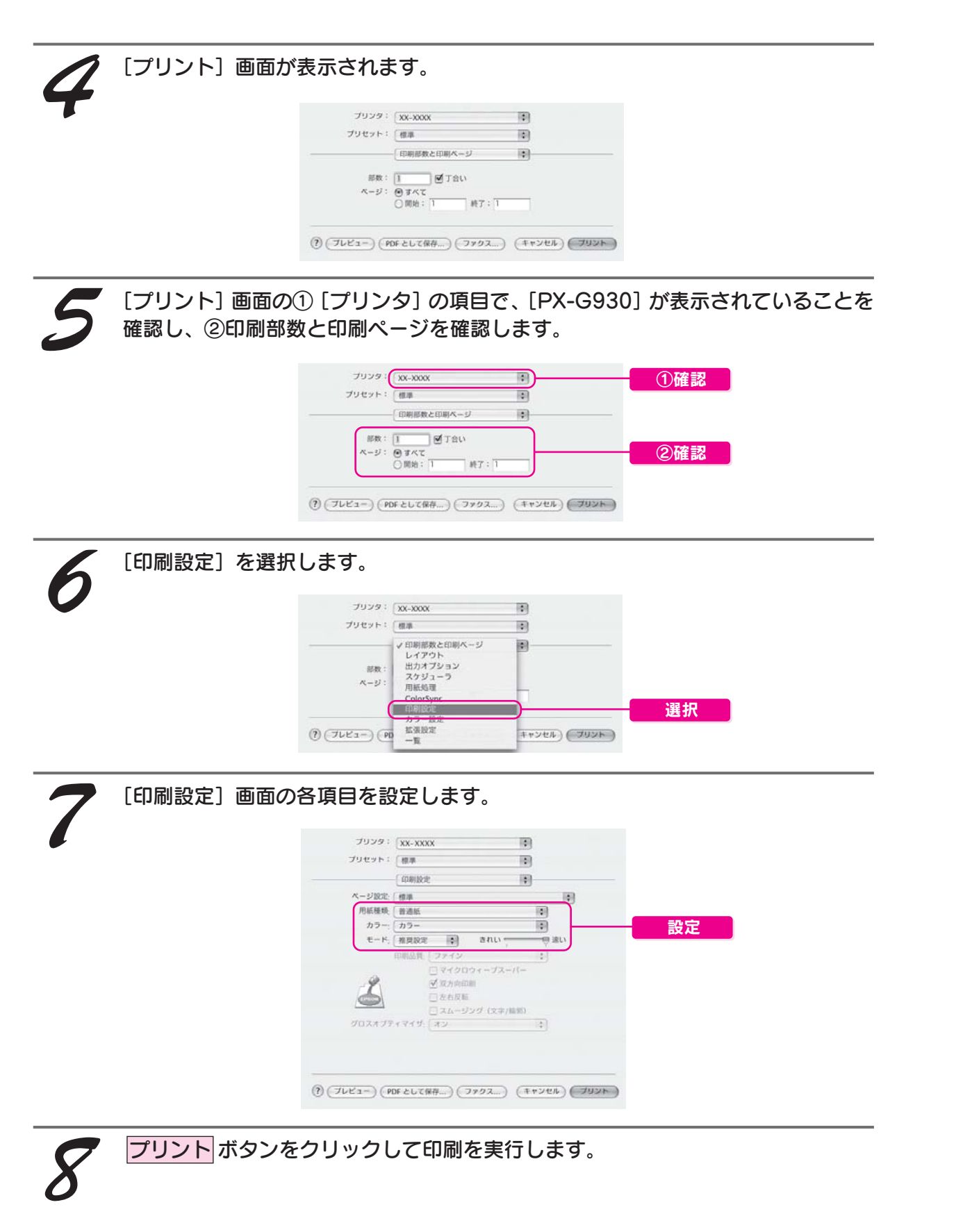

以上で文書の印刷は終了です。

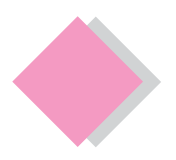

# 基本的な印刷 ハガキの印刷

# 用紙のセット

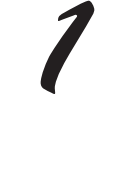

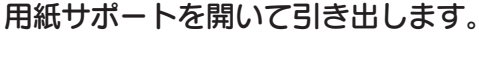

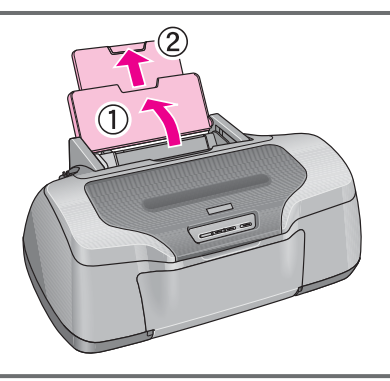

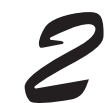

排紙トレイを開いて引き出します。 ①の部分を軽く押して開き②、③の要領で内側の排紙トレイを引き出します。

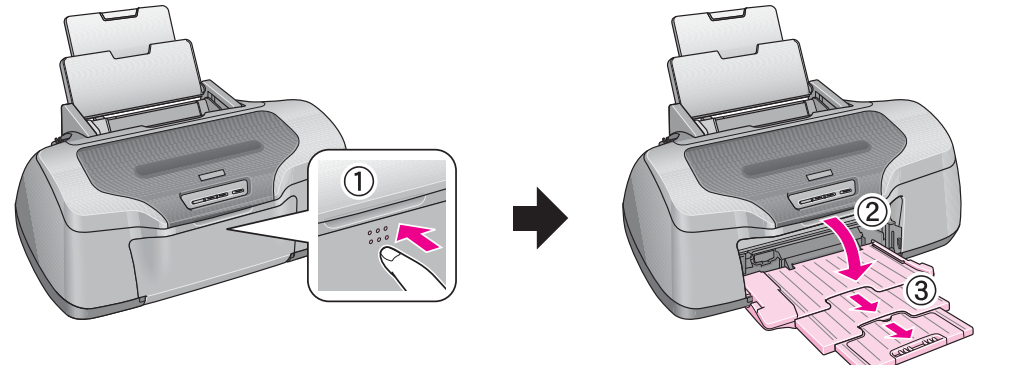

# $\sqrt{Q}$ 注意

- 排紙トレイが上段になっているときは、下段に変更してください。上段のまま印刷すると用紙が詰まりま す。 $\sqrt{3}$ 本書5ページ「排紙トレイの使用方法」
- ロール紙が挿入されている場合は取り除きます。

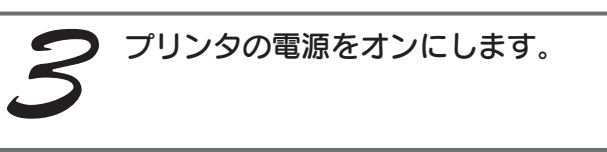

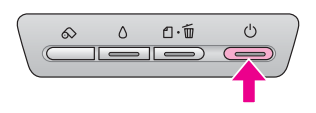

### ハガキをセットする準備をします。

反りを修正して、平らにします。そしてハガキをよくさばき、端をそろえます。写真用紙(絹目調)ハガキは、反 りを修正して、平らにしたり、さばいたりしないで、端を揃えます。

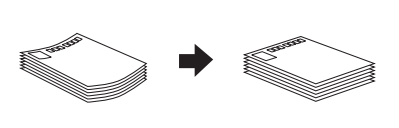

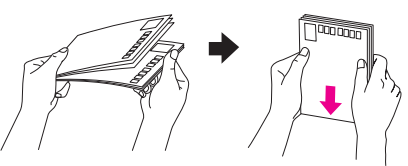

ハガキのセット方法は、ハガキによって異なります。 詳しいセット方法については、『PX-G930 電子マニュアル』ー(ハガキのセット方法)をご覧ください。

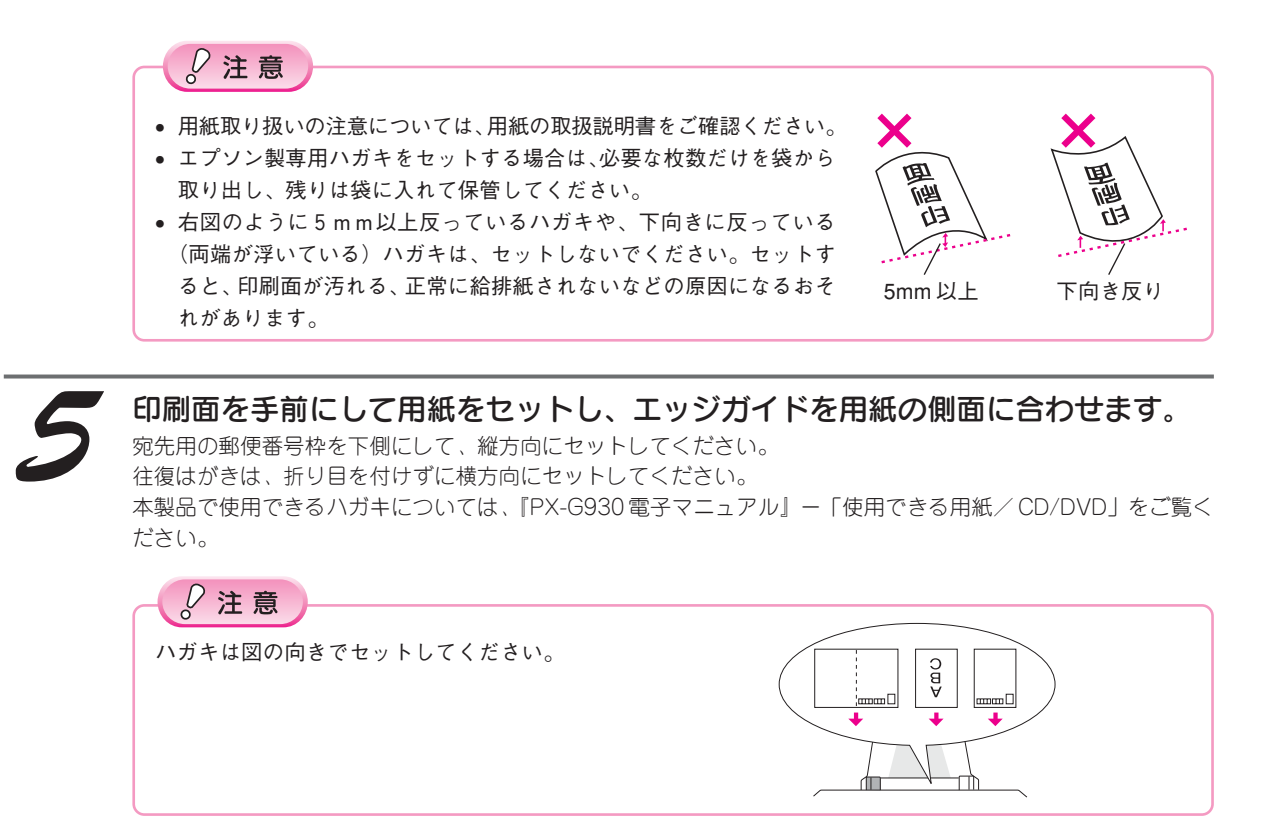

# 設定のポイント

ハガキへ印刷する際の基本的な手順は、「文書の印刷」でご説明している手順と同じです。以下のページを参照し て、印刷を実行してください。

Windows : 本書 7 ページ Macintosh : 本書8ページ

なおハガキに印刷する際は、プリンタドライバの[用紙設定]の項目を、下表の通りに設定してください。

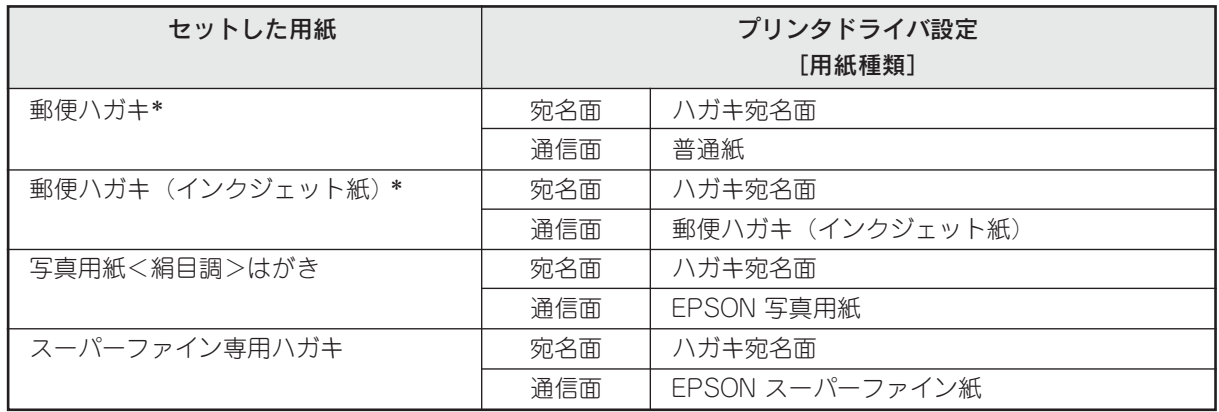

\*日本郵政公社製

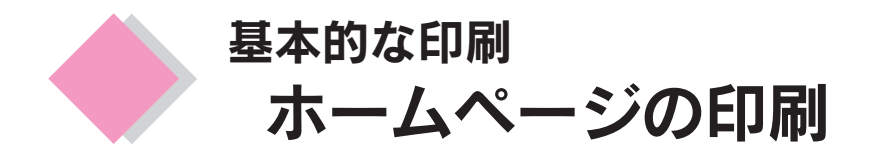

ホームページを印刷したいとき、EPSON Web-To-Page(ウェブトゥページ)を使うと、ホームページを用紙の 幅に納まるように自動的に調整して印刷することができます。

# Windows の場合

EPSON Web-To-Pageは、プリンタドライバや各種ソフトウェアをインストールするときに一緒にインストール され、Microsoft Internet Explorerに自動的に組み込まれます。詳しい使い方は、EPSON Web-To-Pageの操作 マニュアルをご覧ください。

EPSON Web-To-Pageは、『ソフトウェアCD-ROM』に収録されています。まだインストールされていない方は、 準備ガイド「はじめにお読みください」の手順に従ってインストールしてください。

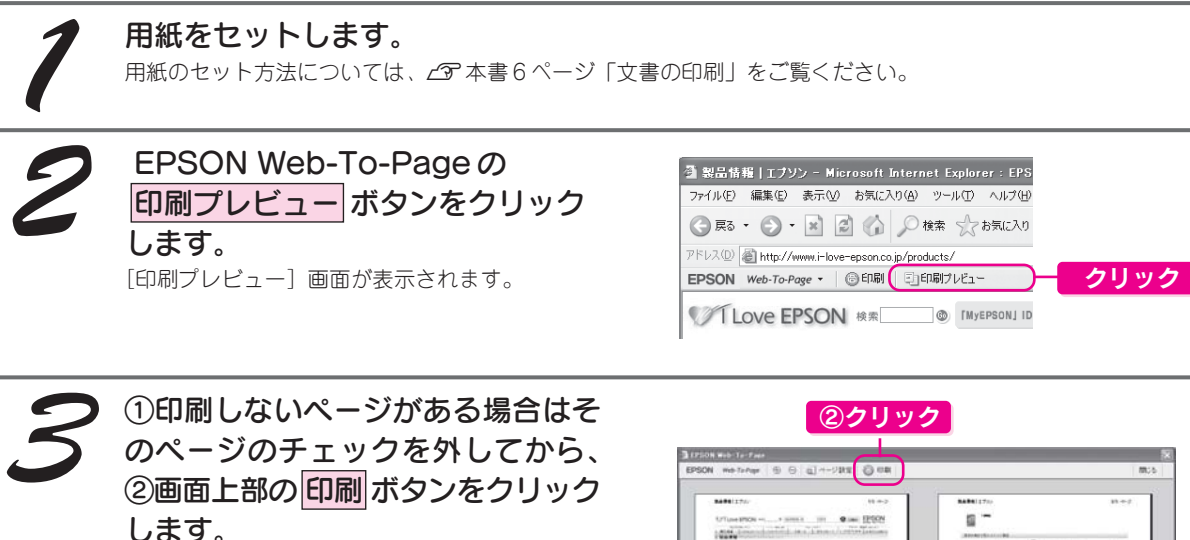

こんなときは ページが切れて表示される場合は [印刷プレビュー]画面のメニューから[全て のフレームを個別に印刷する]を選択してくだ さい。フレームごとに表示されますので、必要 な箇所を選んで印刷できます。

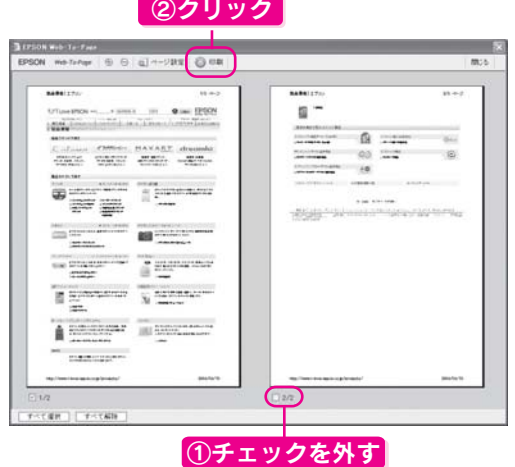

①[PX-G930]を選択して、② 詳細設定 ボタンをクリックします。 ご使用の用紙に合わせて印刷設定を変更し、 <mark>印刷</mark> ボタンをクリックして印刷を実行します。詳しくは、 L® 本書 7ページ「文書の印刷ー印刷方法」の手順2をご覧ください。

補足情報 [印刷]画面は、使用する OS の種類や、Microsoft Internet Explorer のバージョンによって異なります。

以上で Windows で、「EPSON Web-To-Page」を使ったホームページの印刷は終了です。

# Macintosh の場合

Macintoshの場合は、EPSON Web-To-Pageは対応していません。基本的な印刷手順は「文書の印刷」と同じで す。加えて、以下の設定をすることをお勧めします。用紙のセット方法については、cm本書6ページ「文書の印 刷」をご覧ください。

### Safari で印刷する場合

s本書 9 ページ「文書の印刷-印刷方法」手順 7 の終了後、①[Safari]を選択して、②各項目を設定します。

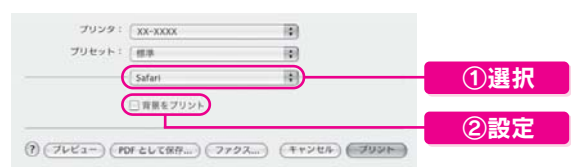

プリント ボタンをクリックして印刷を実行します。

### Internet Explorer で印刷する場合

c 本書 8ページ「文書の印刷-印刷方法」手順 2 の終了後、1 [ファイル]-2 [プリントプレビュー]の順で クリックします。

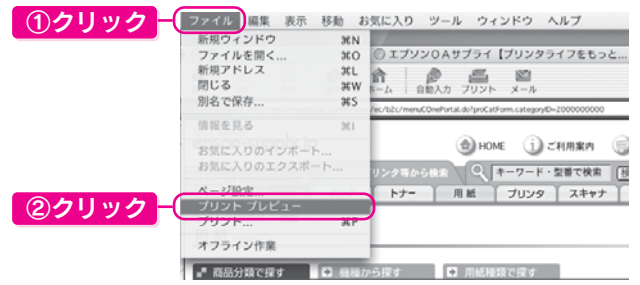

①[プレビュー]画面の各項目を設定して、② プリント ボタンをクリックします。

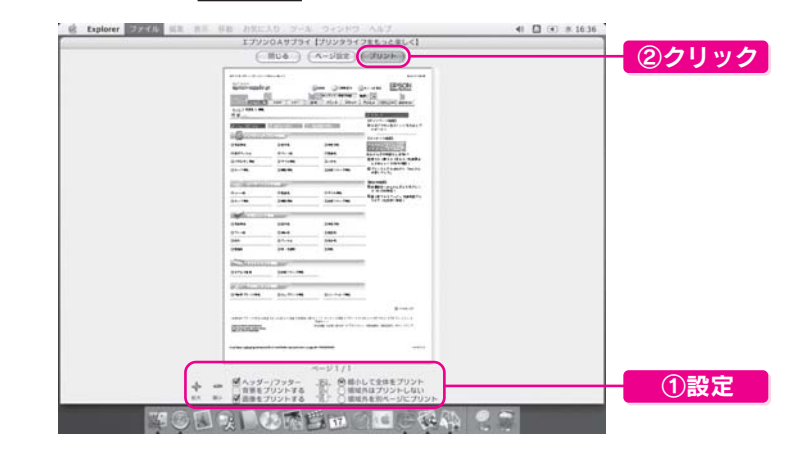

### こんなときは

ページの端が切れて印刷される場合は、[縮小して全体をプリント]をチェックします。

s本書 9 ページ「文書の印刷-印刷方法」手順 5 を参照し、印刷を実行します。

### 補足情報

[印刷]画面は、使用する OS の種類や、Microsoft Internet Explorer のバージョンによって異なります。

以上で Macintosh でのホームページの印刷は終了です。

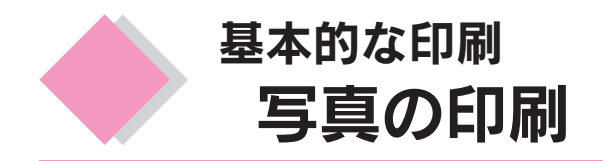

付属のソフトウェアを使って、L判写真用紙にフチなし印刷をしてみましょう。A4など他のサイズの用紙も 同じ手順で印刷することができます。

# 用紙のセット

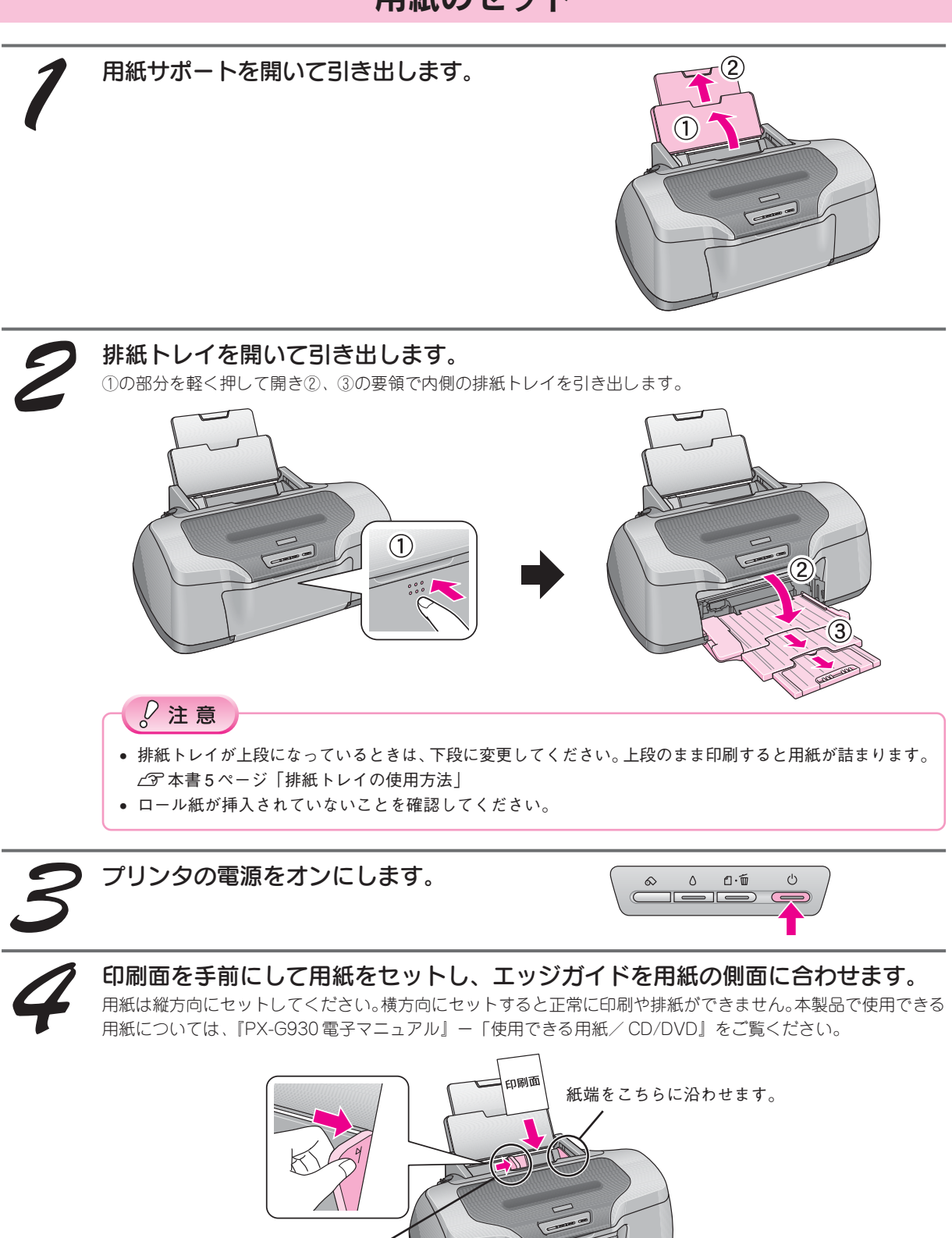

エッジガイドをつまんで 用紙の側面に合わせます。

# 使用するソフトウェアのご紹介

エプソン イージー フォト プリント 「EPSON Easy Photo Print」では、印刷完成イメージを確認しながら、写真を簡単にきれいに印刷することがで きます。

ここでは、「EPSON File Manager」から「EPSON Easy Photo Print」を起動する方法をご紹介します。

デスクトップ上の [EPSON File Manager] アイコンをダブルクリックします。

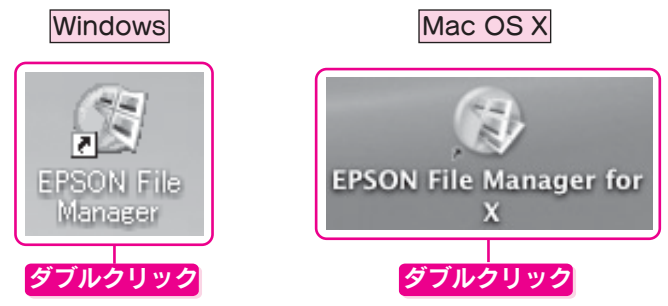

以下の画面で、①写真の入ったフォルダを開き、②印刷する写真を選択し、③[かんたん写真プリント]ボタン をクリックします。

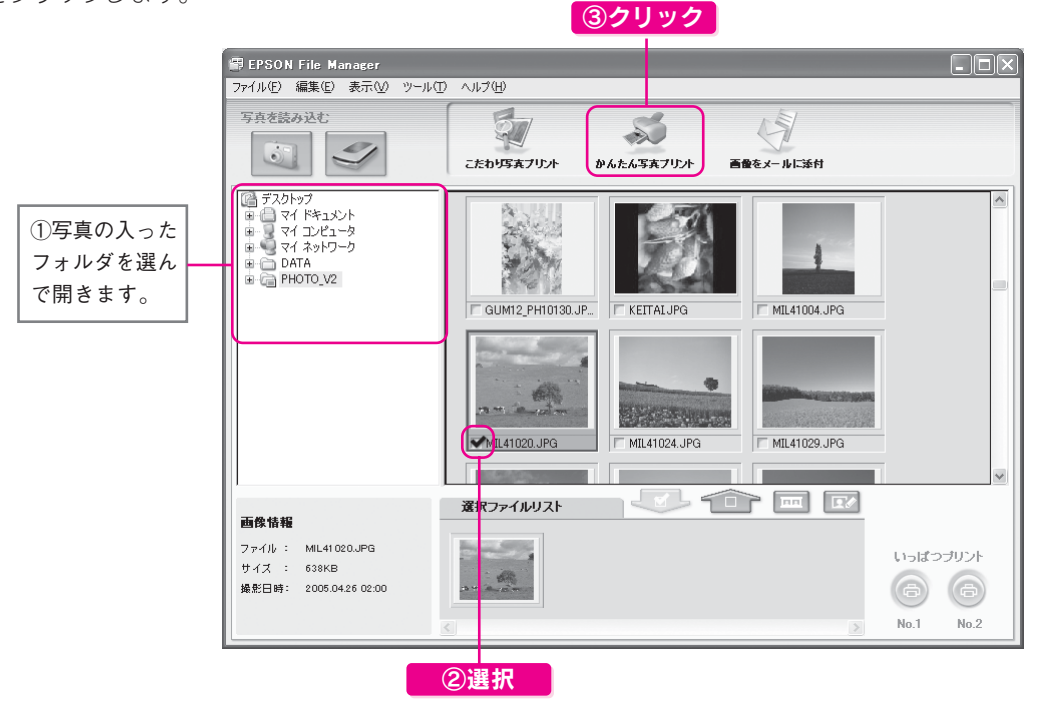

※操作方法については、「EPSON File Manager」のオンラインヘルプをご覧ください。 以降表示される画面で各項目を設定して、写真を印刷します。

以上、「EPSON Easy Photo Print」の起動方法になります。EPSON Easy Photo Printを使って写真を印刷する 手順は、電子マニュアルで詳しくご案内しています。

また、本製品にはこのほかにも、写真を1つの作品に仕上げることのできるソフトウェア「EPSON ProLab Print」 も添付されています。

s『PX-G930 電子マニュアル』-「写真の印刷方法」をご覧ください。

補足情報

電子マニュアルについては、CF本書 31 ページ「電子マニュアルの使い方」をご覧ください。

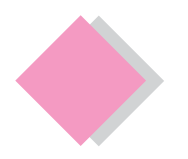

# 基本的な印刷 CD/DVD レーベル印刷

本製品は、CD/DVDのレーベル面に直接印刷することができます。付属のソフトウェアを使って印刷してみ ましょう。

# P注意

CD/DVD は、レーベル面への直接印刷、およびインクジェットプリンタでの印刷に対応しているものをお使いください。 印刷可能なCD/DVDについては、エプソンのホームページ(http://www.i-love-epson.co.jp/cdr\_media/)でご確認ください。

# CD/DVD のセット方法

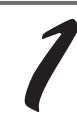

プリンタの電源をオンにします。

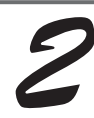

### 用紙がセットされている場合は取り 除きます。

各用紙の取り除き方法は『PX-G930電子マニュア ル』ー(各用紙の取り除き方法)をご覧ください。

### 補足情報

用紙サポートは閉じていても開いていてもかま いません。

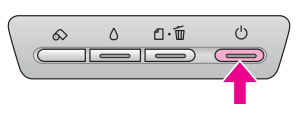

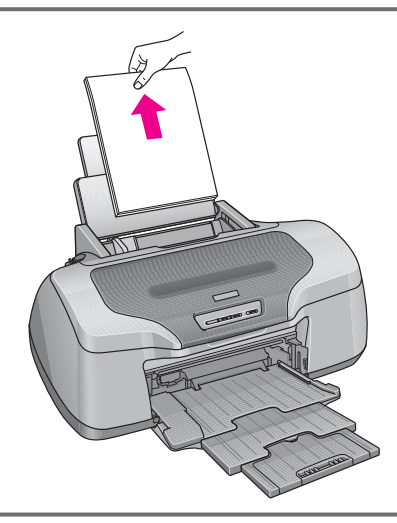

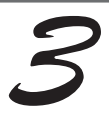

排紙トレイを引き出してある場合は、 排紙トレイを一段にします。

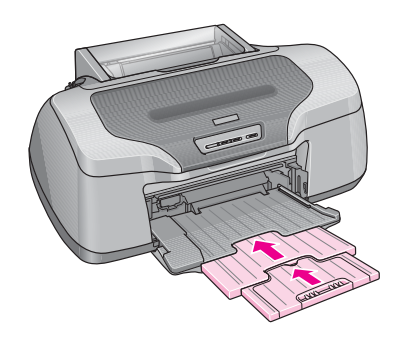

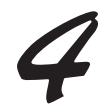

プリンタの動作が止まっていることを確認してから、排紙トレイを上段に切り替えます。 プリンタの動作中は排紙トレイが持ち上がりません。3~20秒待ってプリンタの動作が止まっていることを確認 してから持ち上げてください。下図のように、しっかり止まるまで持ち上げてから、倒してください。

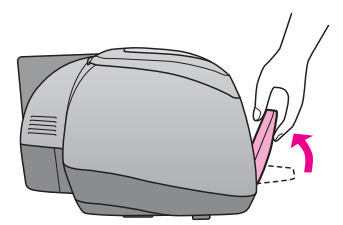

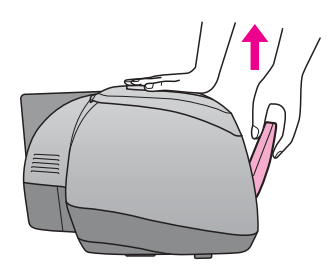

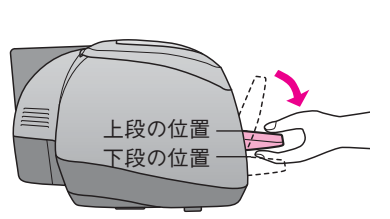

①排紙トレイを斜めにし、 ② 本体を押さえながら上に 引き上げ、

③手前に倒します。

 $\sqrt{2}$ 注意

排紙トレイを持ち上げると、用紙ランプとインクランプが同時に点滅して、プリンタ内部の給紙機構が自動的 に調整されます。ランプが点滅している間は、CD/DVD をセットできません。ランプの消灯を確かめてから、 次の手順へお進みください。

### CD/DVD を専用の CD/DVD トレイに載せます。

トレイ上にゴミなどがないか確認し、印刷面を上にして、1枚だけ載せてください。

12cmCD/DVD の場合 8cmCD/DVD の場合

 $\odot$ 本製品に付属のアタッチメント  $\odot$ 内側の長方形の穴が 横長になるようにセット

### $\sqrt{2}$ 注意

- 本製品に付属のトレイをお使いください。
- 8cmCD/DVDをセットする場合は、アタッチメントも併せてセットしてください。アタッチメントを使用し ないと、印刷位置のずれ、給紙不良につながるおそれがあります。なお、市販の 8cmCD 用アタッチメント は使用できません。

### 補足情報

購入時、8cmCD/DVD 用アタッチメントは、トレイに張り付けてあります。12cmCD/DVD をセットする場合 は、アタッチメントを取り外してください。

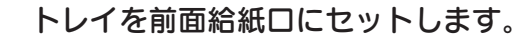

図の向きに従ってトレイを挿入し、本体の マークを合わせてください。

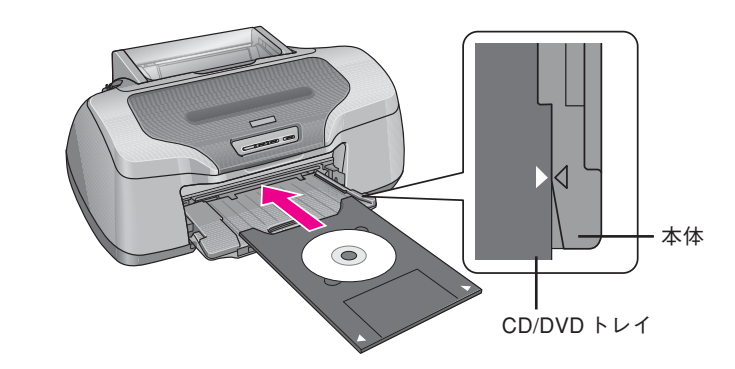

# $Q$ 注意

必ず前面給紙口から挿入してください。背面から挿入すると、本製品の動作不良や故障につながるおそれがあ ります。

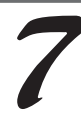

### 用紙 ボタンを押します。

電源ランプが点滅し、トレイが前後に移動してセット位置が自動調整されます。電源ランプの点滅が点灯に変わっ たらセット完了です。

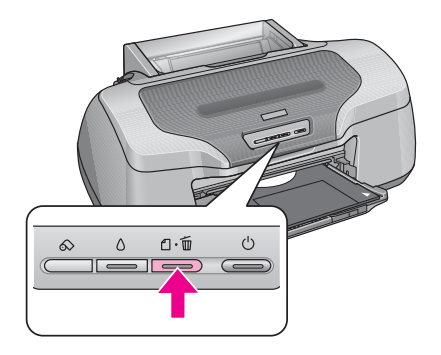

### こんなときは

- トレイをセットし直したいときは トレイのセット完了後に、もう一度セットし直したいときは、 用紙 ボタンを押してください。トレイが 排出されますので、一旦引き抜いてください。その後、手順に従ってもう一度セットし直してください。
	- トレイが排出されてしまうときは トレイが正しくセットされていないと、給紙動作の途中で排出されます。もう一度挿入位置を確認して、 トレイをセットし直してください。

以上で、CD/DVD のセットは終了です。

# 使用するソフトウェアのご紹介

「エフソン マルチ プリントタイッカー<br>「EPSON Multi-PrintQuicker」では、CD/DVD レーベル印刷のほかにも、ロール紙で垂れ幕(横断幕)を印刷し たり、名刺などを印刷することができます。ここでは、「EPSON Multi-PrintQuicker」の起動(CD/DVD レーベ ル印刷)について説明しています。

デスクトップ上の [EPSON Multi-PrintQuicker] アイコンをダブルクリックします。

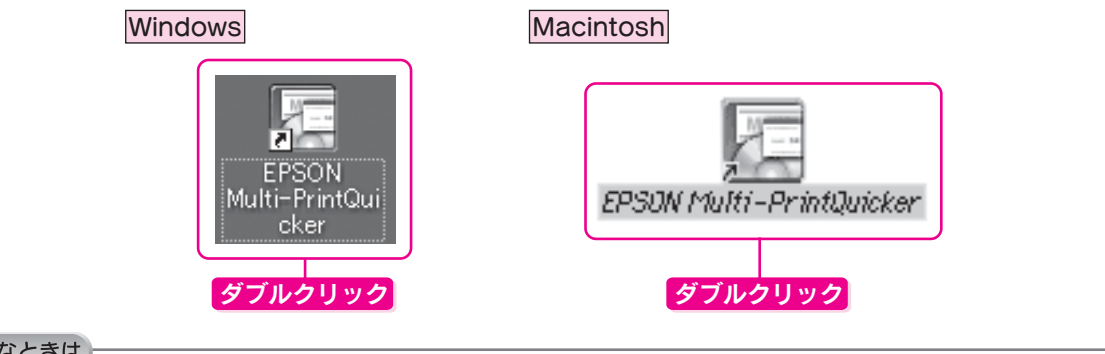

### こんなときは

Windows でデスクトップにアイコンが表示されない場合は、① [スタート] - ② [すべてのプログラム] (または [プログ ラム])-3 [EPSON Multi-PrintQuicker]-4 [EPSON Multi-PrintQuicker]の順にクリックします。

表示された以下の画面で、①[本製品名]、②[CD / DVD レーベル]、③[用紙名称]を選択して、④[新規作 成]ボタンをクリックします。

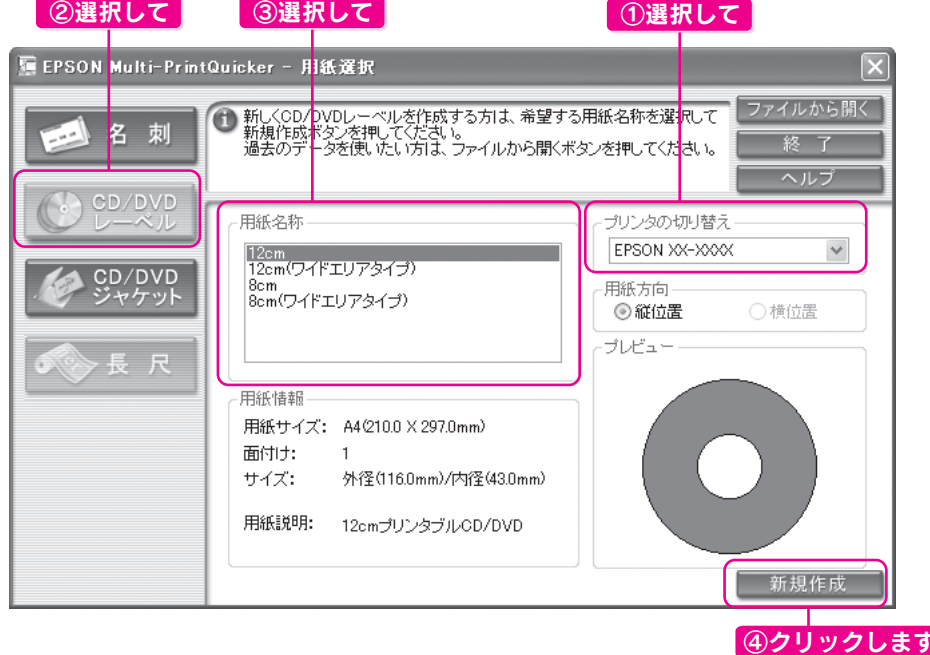

以降表示される画面で各項目を設定して、CD/DVD レーベル印刷をします。

以上、「EPSON Multi-PrintQuicker」の起動方法になります。EPSON Multi-PrintQuickerを使ってCD/DVDレー ベルを印刷する手順は、電子マニュアルで詳しくご案内しています。 c 『PX-G930 電子マニュアル』-「CD/DVD レーベルを印刷」をご覧ください。

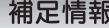

電子マニュアルについては、CF 本書 31 ページ「電子マニュアルの使い方」をご覧ください。

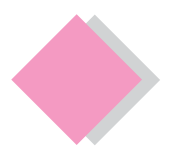

# これだけは覚えておきましょう 上手に長くお使いいただくコツ

# 紙詰まり、印刷面の汚れを防ぐ

用紙が詰まったり、2枚以上重なって給紙(重送)されたり、印刷面が汚れたりするのを防ぐために、以下の点 にご注意ください。

### 1、 本プリンタに対応した用紙をご使用ください。

以下のような用紙を使用すると、紙詰まりの原因になります。

- 厚すぎる、あるいは薄すぎる用紙
- 折れ・しわのある用紙
- ルーズリーフやバインダ用紙など、穴の開いた用紙

本製品で使用できる用紙については、『PX-G930 電子マニュアル』ー「使用できる用紙/ CD / DVD」をご覧く ださい。

### 2、 セット可能枚数を超えないようご注意ください。

用紙をセットするときは、エッジガイドの マークを超えないようにセットしてください。

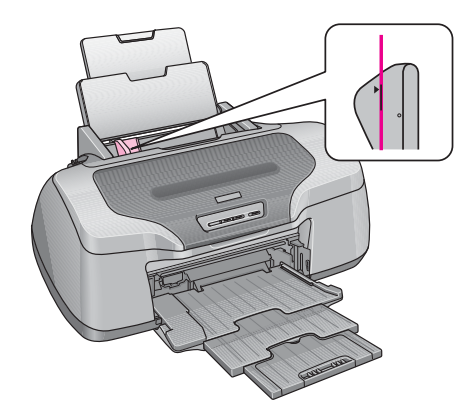

なお、セット可能枚数は、用紙によって異なります。 各用紙のセット可能枚数については、『PX-G930 電子マニュアル』- (各用紙のセット方法)をご覧ください。

### 3、 用紙をセットするときは、下図をご覧の上、端を揃えてセットしてください。

<普通紙> インディー イングランド しょうしょう くいガキン 袋から取り出して、反りを修正します。

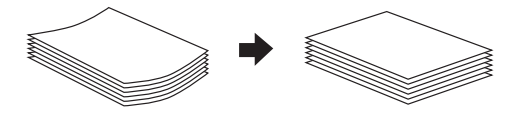

そして、よくさばき、端を揃えます。

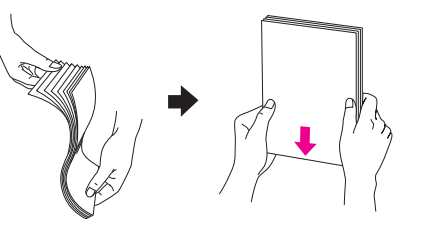

反りを修正して、平らにします。

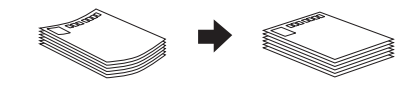

そして、よくさばき、端を揃えます。

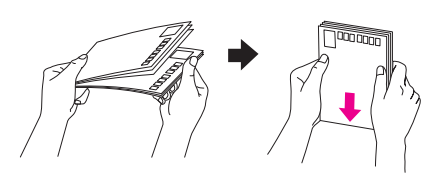

### $\sqrt{Q}$ 注意

- 反ったまま使用すると、用紙がプリントヘッドとこすれて汚れるおそれがあります。
- 写真用紙など、一部の用紙では、さばいたり反らせたりすると印刷面を傷つけるおそれがあります。詳しくは、各用紙 の取扱説明書、または『PX-G930 電子マニュアル』ー(各用紙のセット方法)をご覧ください。
- 印刷結果がこすれたりムラになったりする場合は、1 枚ずつセットしてください。

# ノズルの目詰まりを防ぐ

「インクジェットプリンタ」の仕組みは、霧吹きのようになっており、細か いインクの粒を用紙に吹き付けて印刷しています。このインクの粒を吹き 付けている穴が、「プリントヘッドのノズル」です。このノズルの穴は、一 般的な霧吹きの穴とは比較にならないほどとても小さく、そのため、プリ ントヘッドが乾燥したり、小さなホコリが付いてしまっただけで、詰まっ てしまいます。ノズルが詰まると、印刷結果にスジが入るようになったり、 おかしな色で印刷されるようになってしまいます。いつ印刷しても良好な 印刷結果が得られるように、以下の点にご注意ください。

### ■プリントヘッドの乾燥を防ぐ(キャッピング)

プリントヘッドは印刷終了後などに自動的にキャップされるようになって います。万年筆や油性ペンなどのキャップと同じく、プリントヘッドの乾 燥を防ぐ働きをしています。

しかし、正しくキャップされる前に突然電源が切れたりすると、乾燥して ノズルが目詰まりしてしまいます。

これを防ぐために、以下の点を必ずお守りください。

- 電源プラグは、スイッチつきテーブルタップなどには接続せず、壁などに直付けされたコンセントに差し込んで ください。
- 電源のオン / オフは、必ず操作パネル上の電源スイッチで行ってください。

なおプリントヘッドは、正しくキャップされていても長期間放置されると徐々に乾燥してしまいます。(万年筆や 油性ペンなどが、キャップをしていても長期間放置していると書けなくなるのと同じです。) これを防ぐためには、ぜひ、定期的に印刷をしてください。定期的に印刷することで、プリントヘッドを常に最

#### 適な状態に保つことができます。

### $\frac{1}{2}$ 注意

インクカートリッジは、インク交換時以外は絶対に取り外さないでください。プリントヘッドが乾燥し、印刷できなくなる おそれがあります。

### ■プリンタ内部にホコリを入れない

プリンタのノズルは、大変小さいものです。そのため眼に見えない小さいホコリがプリントヘッドに付着すると、 目詰まりしてしまいます。

必要時以外は、可能な限り開口部を閉じてお使いください。

また、長期間使用しない時などは、ホコリが入らないよう、静電気の発生しにくい布やシートなどをかけておく ことをお勧めします。

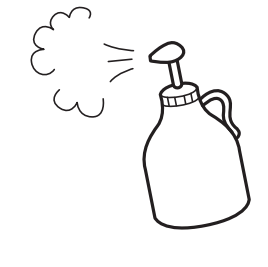

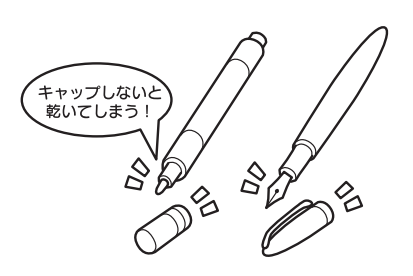

### これだけは覚えておきましょう 上手に長くお使いいただくコツ(つづき)

### ■プリンタを保管するときは

プリンタを保管するときは、インクカートリッジを取り付けたまま、水平な状態で保管してください。

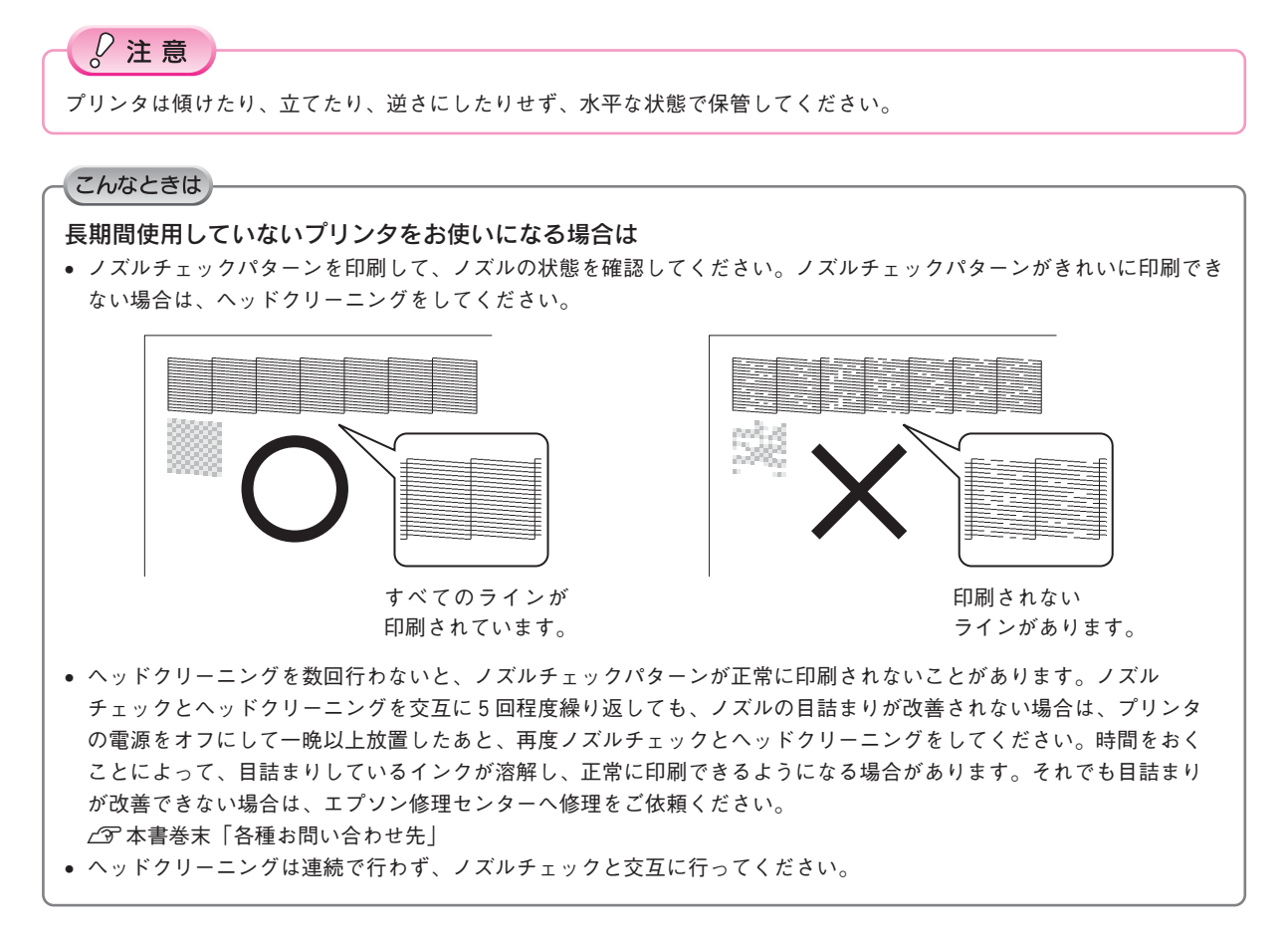

# プリントヘッドのノズルチェックとクリーニング

インクはあるのに印刷がかすれたり、おかしな色で印刷されたりするときは、プリントヘッドのノズルが目詰ま りしている可能性があります。ピア本書巻末「プリントヘッド(ノズル)の目詰まり」のサンプルをご覧ください。 ノズルチェック機能を使って、ノズルの目詰まりを確認してください。確認後、ノズルが目詰まりしている場合 は、プリントヘッドをクリーニングしてください。

ノズルチェックとヘッドクリーニングには、 以下の 2 つの方法があります。

- パソコンからの操作
- プリンタのボタン操作

ここではまず、パソコンからの操作で行う方法についてご案内します。

## パソコンからの操作で行う場合

### 補足情報

パソコンからの操作で行うと、画面の指示にしたがって、簡単にノズルチェックとヘッドクリーニングを繰り返して行うこ とができます。

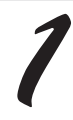

プリンタの電源をオンにします。

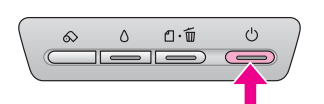

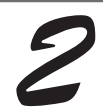

A4 サイズの普通紙を複数枚セット します。

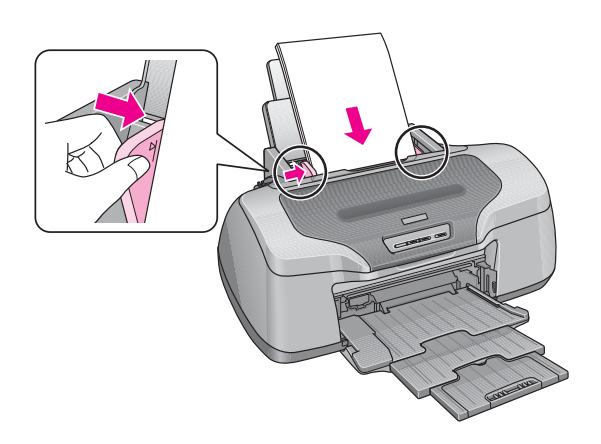

### これだけは覚えておきましょう 上手に長くお使いいただくコツ(つづき)

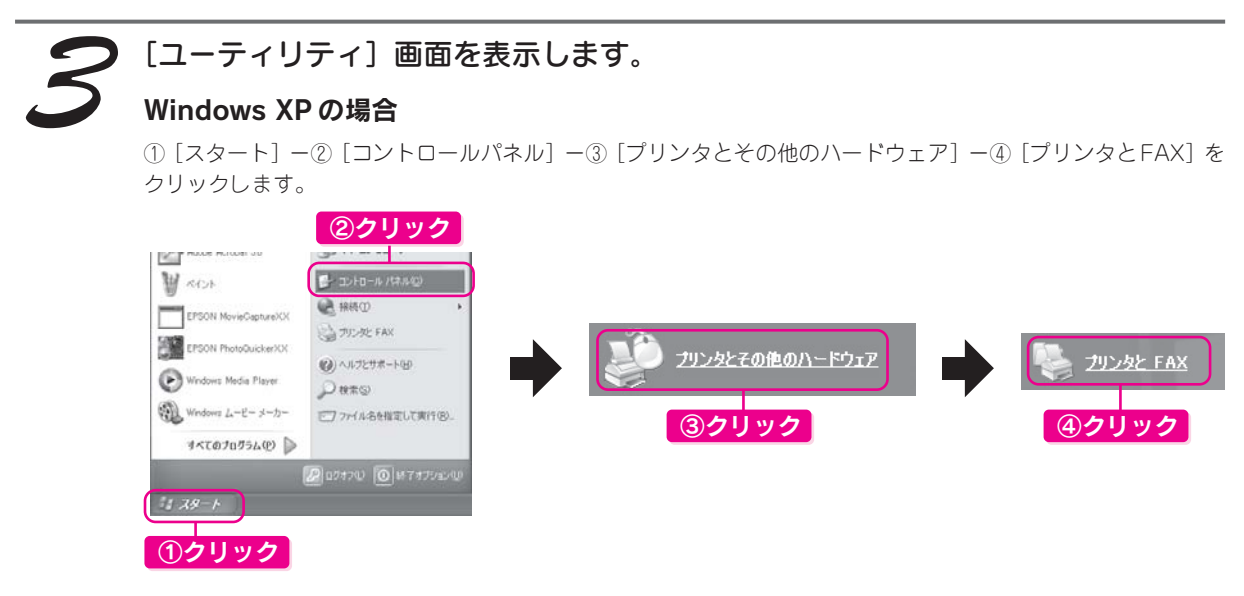

※ Windows XP 以外の場合、[スタート] - [設定] - [プリンタ]の順にクリックします。

⑤[PX-G930]のアイコンを右クリックして、⑥[印刷設定](Windows 98/Me の場合[プロパティ])をクリッ クします。表示された画面から、 (?)「ユーティリティ]タブをクリックします。

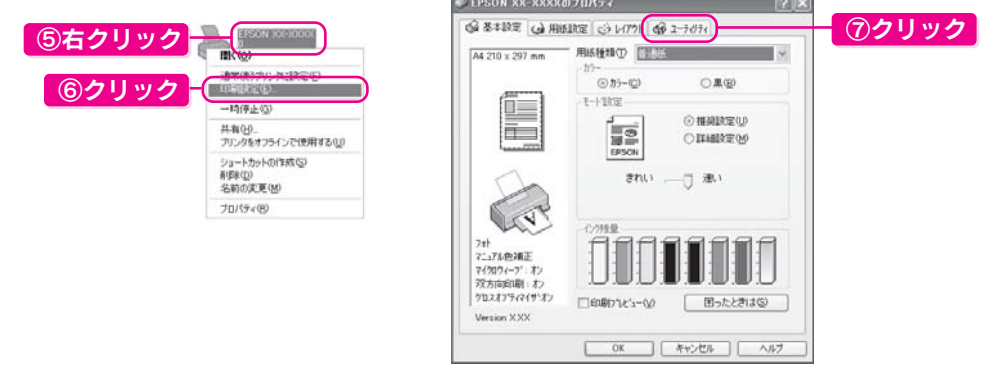

### Mac OS X の場合

①[ハードディスク]- ②[アプリケーション]- ③[EPSON Printer Utility]アイコンの順でダブルクリックし ます。

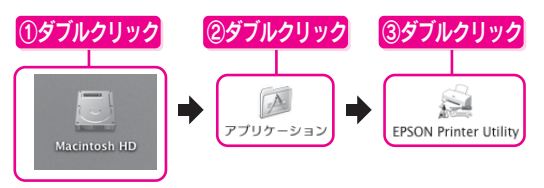

④[PX-G930]を選択して、⑤ OK ボタンをクリックします。

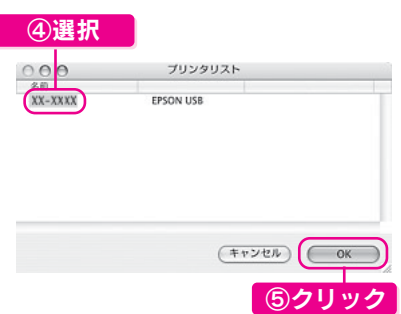

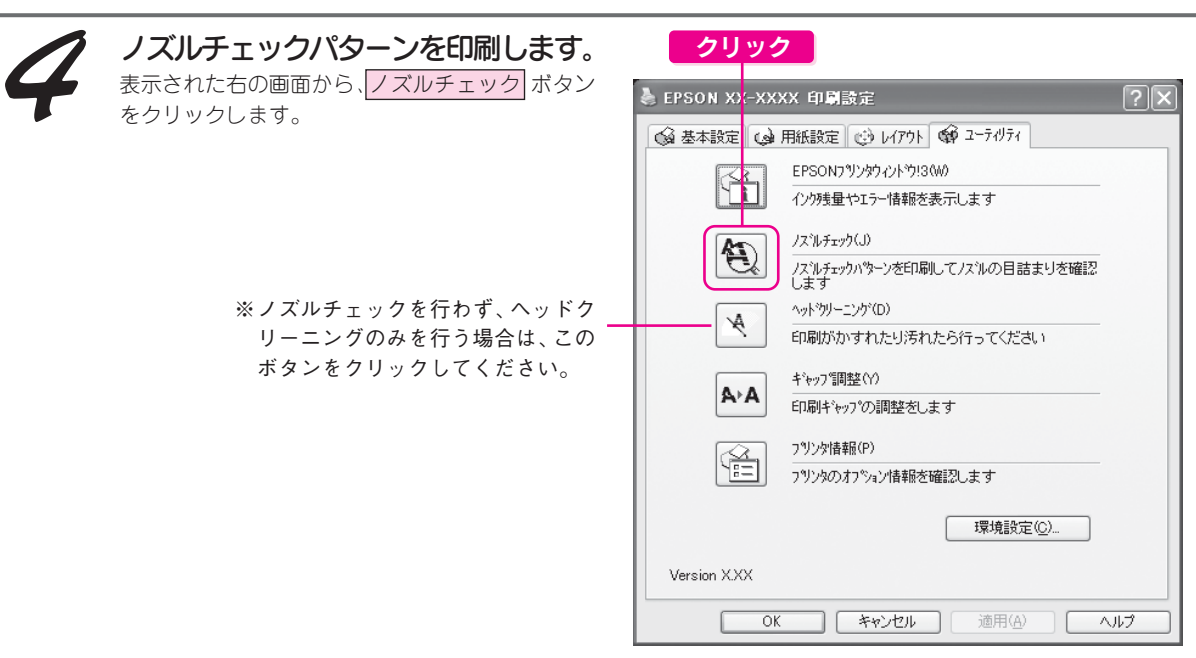

※画面は Windows XP の場合です

この後は画面の指示に従って、ノズルチェックパターンを印刷して、次の手順に進みます。

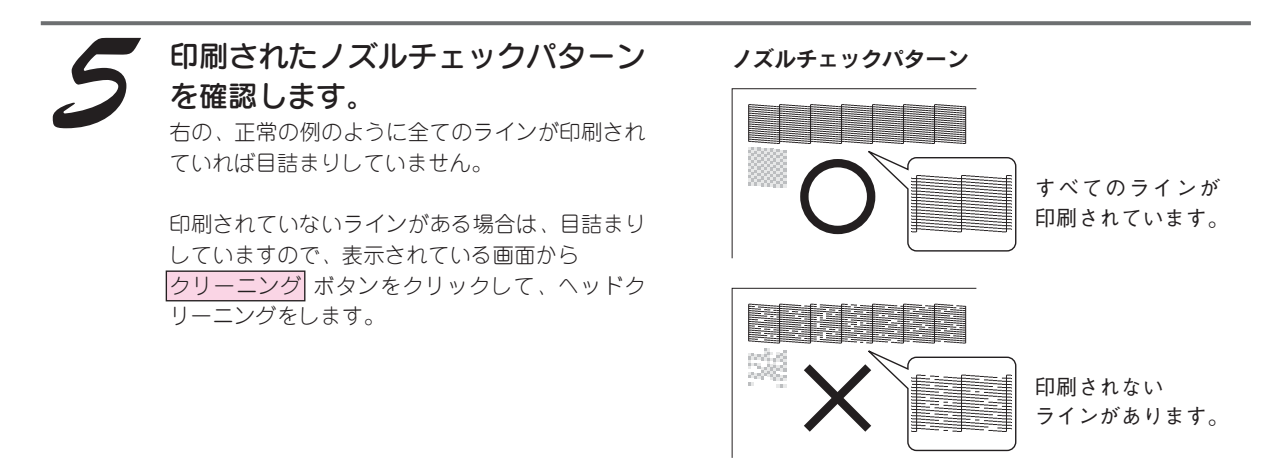

クリーニング後は画面の指示に従って、再度ノズルチェックパターンを印刷し、目詰まりが解消されたかをご確 認ください。

#### こんなときは)

ヘッドクリーニングを行っても、目詰まりが解消されない ヘッドクリーニングを数回行ってみてください。なお、ヘッドクリーニングは連続で行わずにノズルチェックと交互に行っ てください。また、ノズルチェックとヘッドクリーニングを交互に5回程度繰り返しても目詰まりが解消されない場合は、 プリンタの電源をオフにして一晩以上放置してください。時間をおくことによって、目詰まりしているインクが溶解する場 合があります。それでも目詰まりが改善できない場合は、エプソン修理センターへ修理をご依頼ください。 s本書巻末「各種お問い合わせ先」

以上でパソコンからの操作でのノズルチェックとヘッドクリーニングは終了です。 なお、プリンタのボタン操作でもノズルチェックとヘッドクリーニングを行うことができます。手順については、 次ページをご覧ください。

# プリンタのボタン操作で行う場合

### ■ノズルチェック

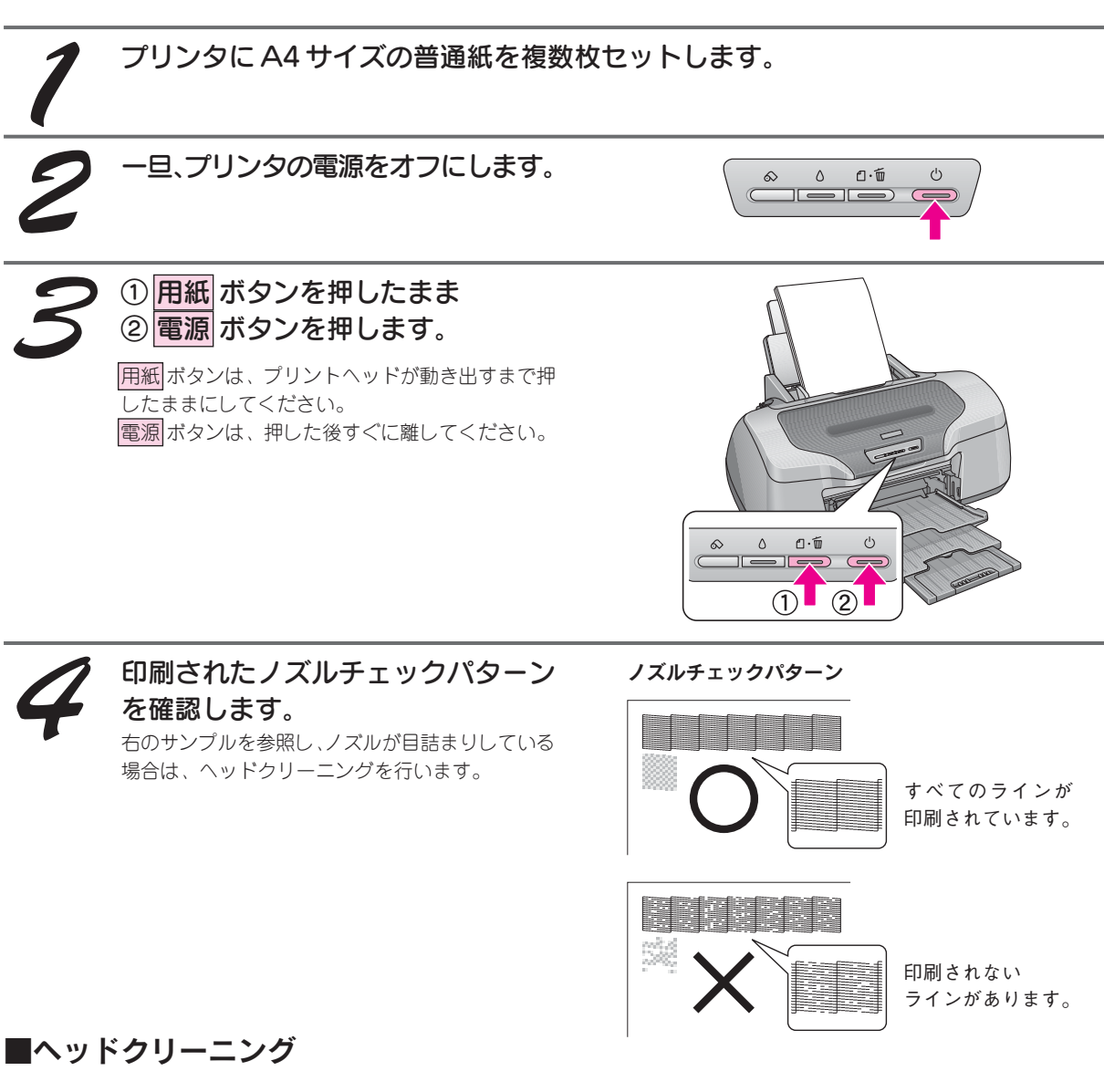

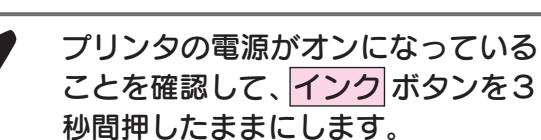

プリントヘッドが動き出したら手を離してくださ い。電源ランプが点滅して、ヘッドクリーニングが 行われます。電源ランプの点滅が点灯に変わったら ヘッドクリーニングは終了です。

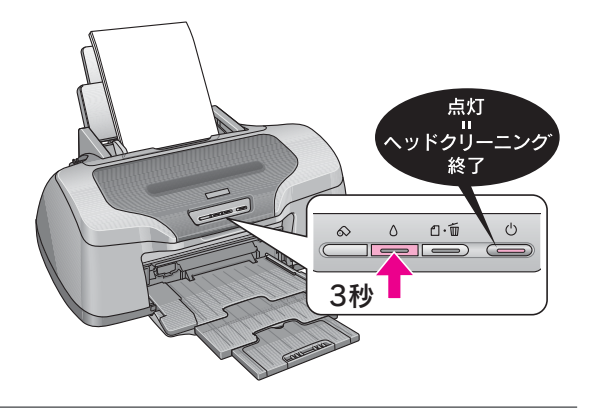

26 こ されたかをご確認ください。 ヘッドクリーニング後は、再度ノズルチェックを行って、ノズルの目詰まりが解消

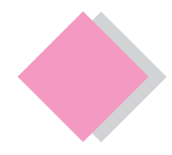

これだけは覚えておきましょう インクカートリッジの交換

インクがなくなると、インクランプが点灯して印刷できなくなります。(インクランプが点滅しているときは、イ ンク残量が残り少ないときです。)

インクがなくなったときは、以下の手順で、インクカートリッジを交換してください。

本プリンタで使用できるインクカートリッジの当社純正品は以下の通りです。

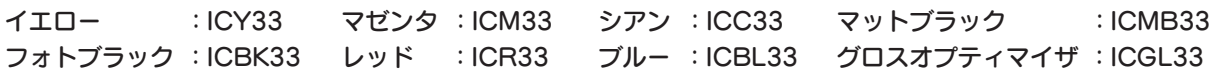

プリンタの電源をオンにします。 ① インク ボタンを押し、 ② プリンタカバーを開けます。 プリントヘッドが移動して、電源ランプが点滅し ます。  $\overline{\oplus}$ 交換の必要なインクカートリッジを ※ このイラスト 確認します。 はイエローの 場合です。 マークの前にあるインクカートリッジが、交換 の必要なインクカートリッジです。 すべての色のインク残量がまだ十分にあるときは、 プリントヘッドは図マークの位置まで出てきませ ん。この場合は、手順 10 へお進みください。 こんなときは

> インクカートリッジの交換作業を中止したい場合は 交換するインクカートリッジが手元にないなどの理由で、交換作業を一旦中止にしたい場合には、電源をオフ にしてください。

※ 以降の説明はイエローインクカートリッジを交換する場合の例ですが、他の色のインクカートリッジも同様の 手順で交換できます。

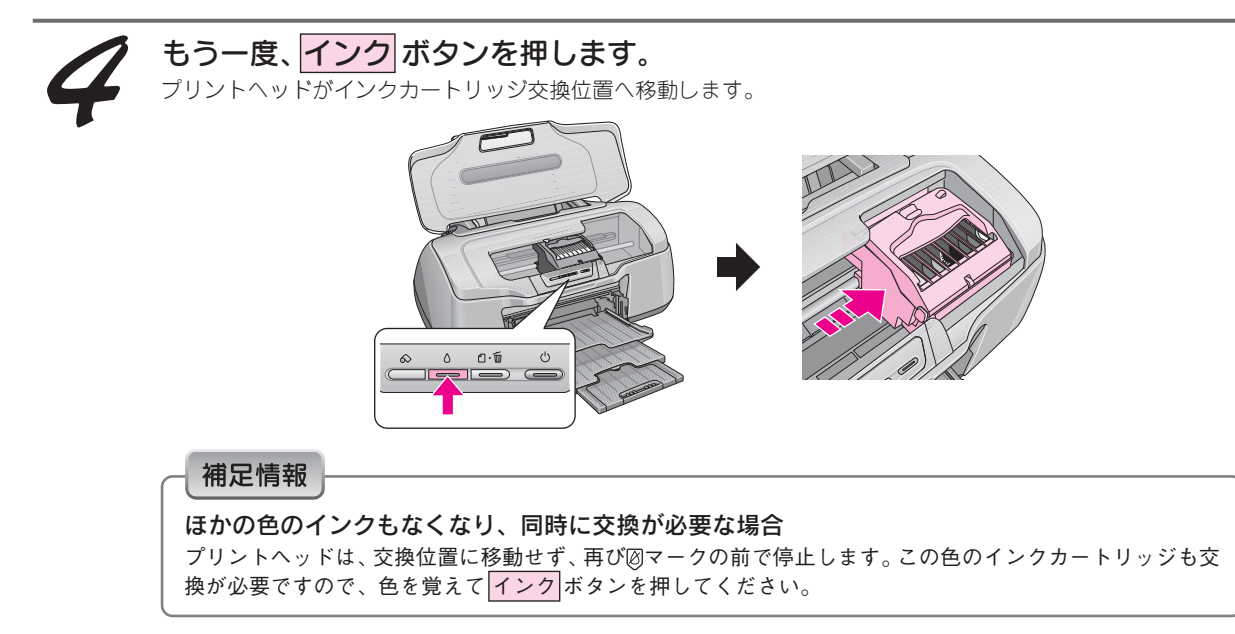

### これだけは覚えておきましょう インクカートリッジの交換(つづき)

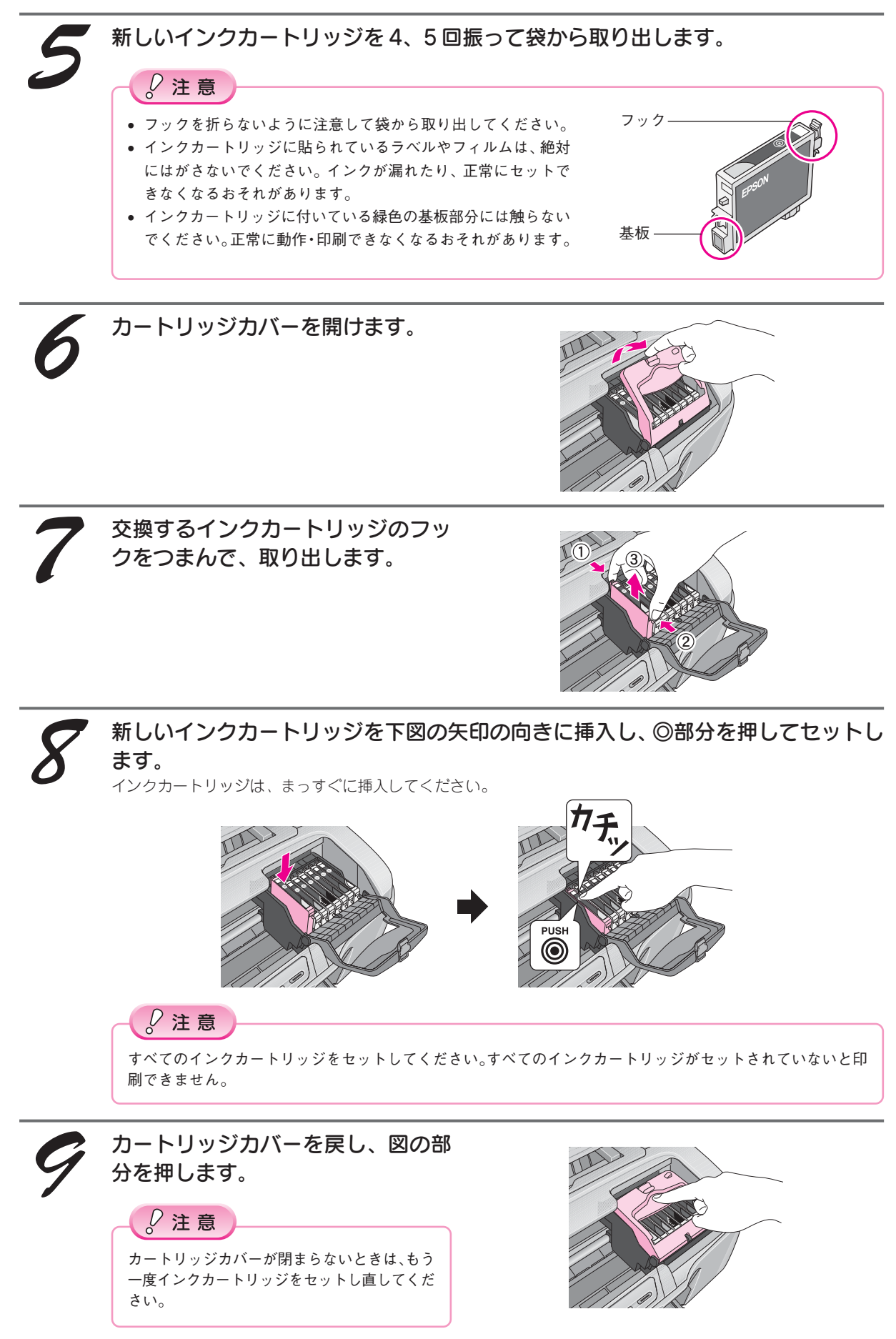

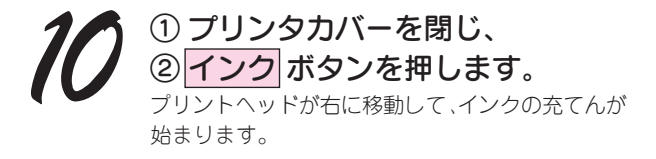

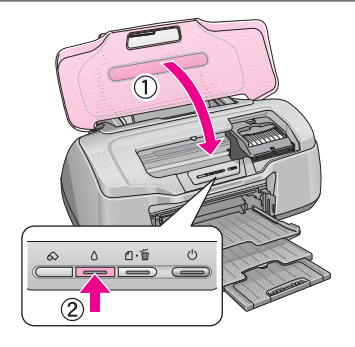

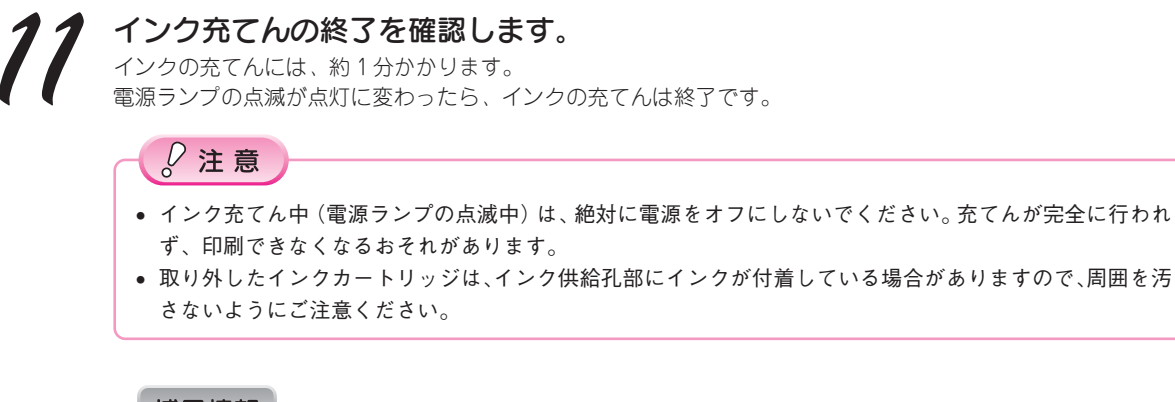

### 補足情報

- インクカートリッジの回収にご協力ください
- インクカートリッジ回収ポスト
- 弊社は、環境保全活動の一環として、「使用済みインクカートリッジ回 収ポスト」をエプソン製品取扱い店に設置し、使用済みインクカート リッジ回収、再資源化に取り組んでいます。使用済みインクカートリッ ジは、最寄りの回収ポストまでお持ちいただきますようご協力をお願い いたします。最寄りの回収ポスト設置店舗については、エプソンのホー ムページ (http://www.i-love-epson.co.jp) をご覧ください。
- 使用済みインクカートリッジ回収によるベルマーク運動 弊社は、カラリオプリンタの使用済みインクカートリッジ回収でベル マーク運動に参加しています。学校単位で使用済みインクカートリッジ を回収していただき、弊社は回収数量に応じた点数を学校へ提供するシ ステムになっています。この活動により資源の有効活用と廃棄物の減少 による地球環境保全を図り、さらに教育支援という社会貢献活動を行っ ております。詳細についてはエプソンのホームページ(http://www.ilove-epson.co.jp/products/toner/)をご覧ください。

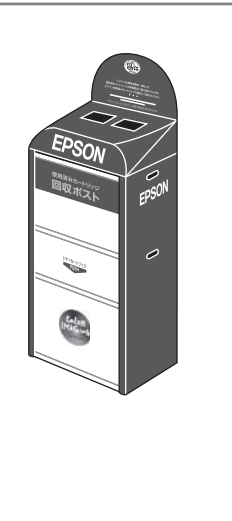

# インク消費について

印刷時以外にも以下の場合にインクが消費されます。

- インクカートリッジ装着時
- 印刷前に行われるセルフクリーニング時
- プリントヘッドのクリーニング時

※初めてインクカートリッジを取り付ける際(セットアップ時)は、充てんによりインクが消費されます。

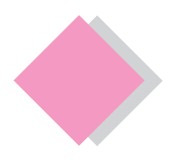

# これだけは覚えておきましょう 電子マニュアルの見方

# 電子マニュアルとは

電子マニュアルとはパソコンの画面上でご覧いただくマニュアルです。

ソフトウェアと同時にインストールされた『PX-G930電子マニュアル』では、本製品の使い方や、トラブルの解 決方法などの詳細な情報をご紹介しています。

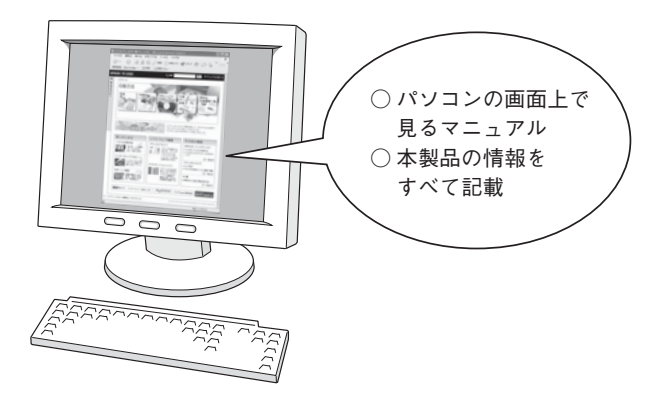

### 補足情報

電子マニュアルは、インターネットをご覧いただくソフトウェア「Internet Explorer (Version 5.0 以上)」などのブラウザ でご覧いただくことができます。

# 表示方法

デスクトップ上の「PX-G930 電子マニュアル」のアイコンをダブルクリックして表示します。

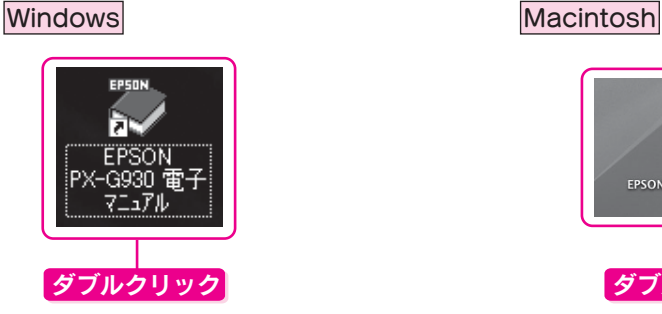

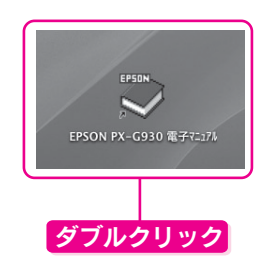

### 補足情報

デスクトップ上に『PX-G930 電子マニュアル』のアイコンがない場合は、以下の手順で表示します。

### 【Windows の場合】

①[スタート]-②[すべてのプログラム](また はプログラム)-③[EPSON]-④[EPSON PX-G930 電子マニュアル]の順にクリックします。

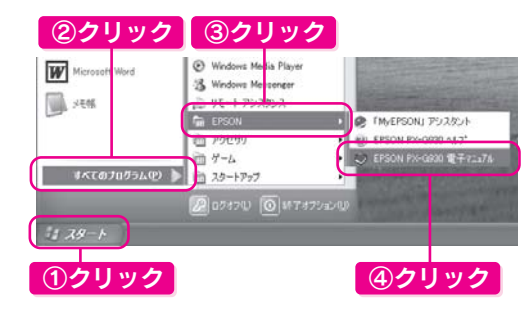

### 【Mac OS X の場合】

①[ハードディスク]-②[アプリケーション] フォルダー③[EPSON PX-G930 Manual]フォ ルダの順にダブルクリックし[EPSON PX-G930 電子マニュアル]をダブルクリックします。

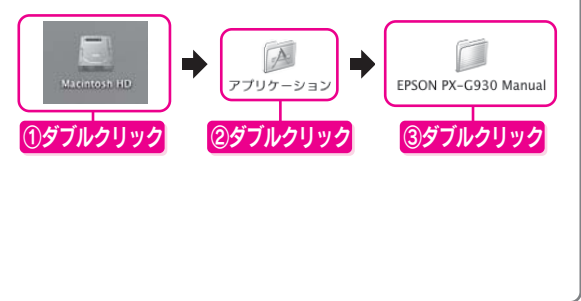

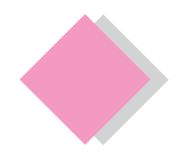

# これだけは覚えておきましょう 電子マニュアルの使い方

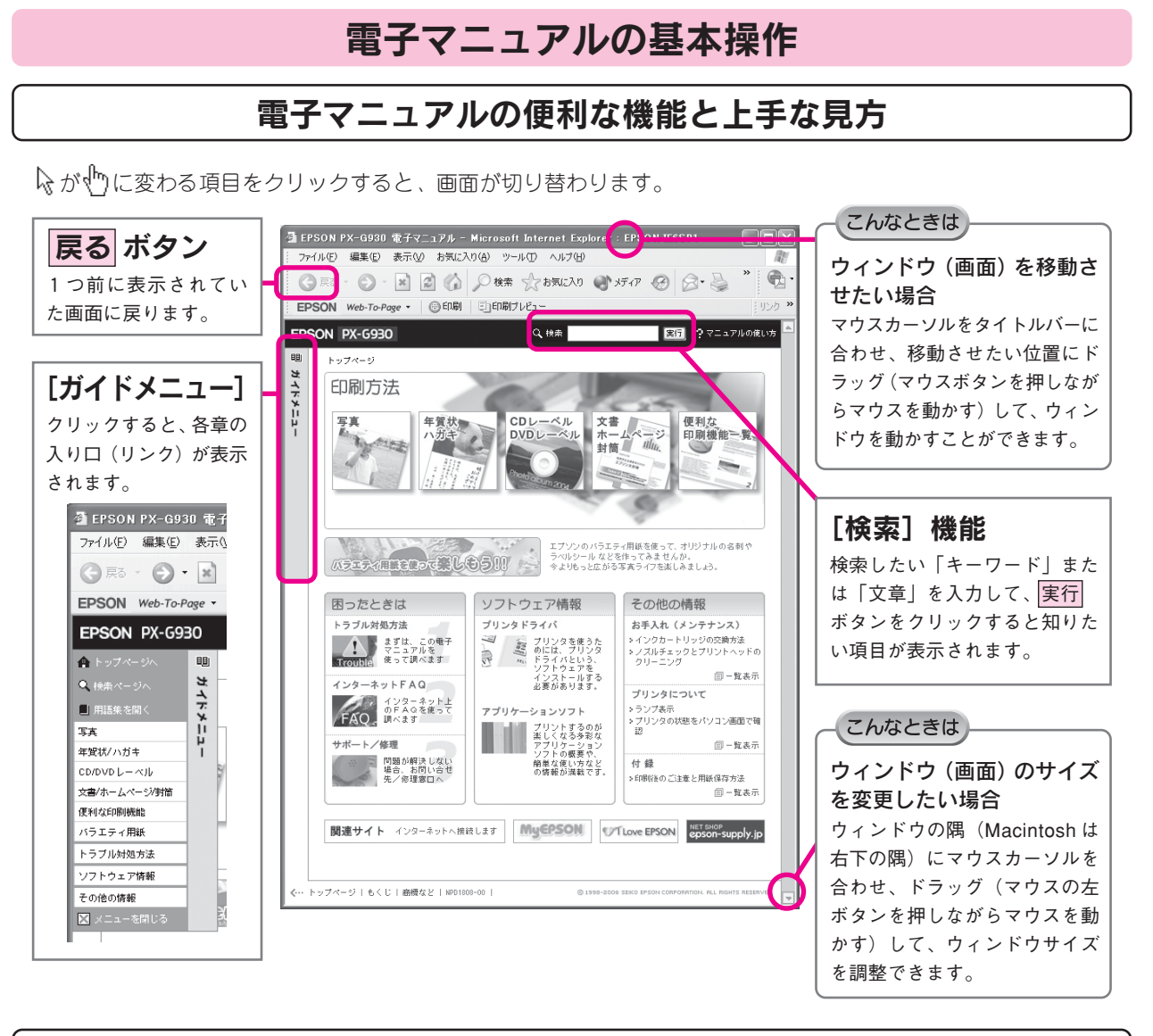

# 文字サイズを大きくできます

文字が小さくて読みづらい場合は、以下の方法で変更することができます。

### 変更手順

①[表示]メニューをクリックして、②[文字のサイズ]をクリックし、③ご希望の文字サイズをクリックします。

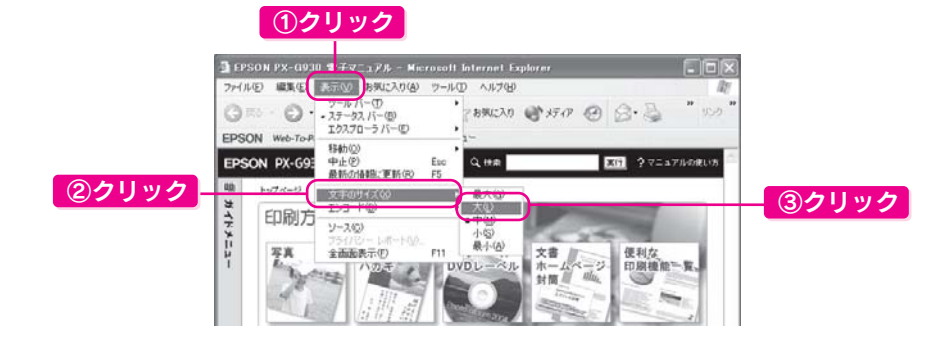

### 補足情報

ここでは、Microsoft Internet Explorer (Windows 版)の場合を例に説明しています。 変更方法はお使いのOSやブラウザ、バージョンによって異なりますので、詳細は各ブラウザのヘルプなどをご覧ください。

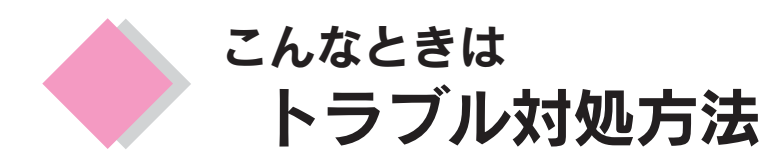

ここでは、準備時のトラブルについての対処方法のみ記載しています。ここに記載してある以外のトラブル については『PX-G930 雷子マニュアル』ー「トラブル対処方法」をご覧ください。

# プリンタが動作しない

プリンタが動作しない場合には、次の項目をご確認ください。

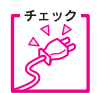

電源プラグがコンセントから抜けていませんか?

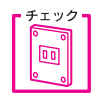

コンセントに電源はきていますか?

ほかの電化製品の電源プラグを差し込んで、動作するか確認してください。ほかの電化製品が正常に 動作するときは、プリンタの故障が考えられます。

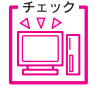

パソコンの画面に「プリンタが接続されていません」、「用紙がありません」などのメッセージが表示 されていませんか?

画面上に何らかのメッセージ(エラーの内容と対処方法)が表示されている場合は、メッセージに 従って原因を解決してください。

プリンタケーブルはしっかりと接続されていますか?

上記 4 点を確認してもトラブルが解決しない場合は以下の手順でプリンタ本体の動作確認を行い、本体が故障し ていないかを確認してください。

# プリンタ本体の動作確認方法

プリンタのボタン操作でノズルチェックパターンを印刷して、プリンタが故障していないか確認します。パソコ ンと接続していない状態でノズルチェックパターンを印刷することにより、プリンタが故障しているか確認でき ます。

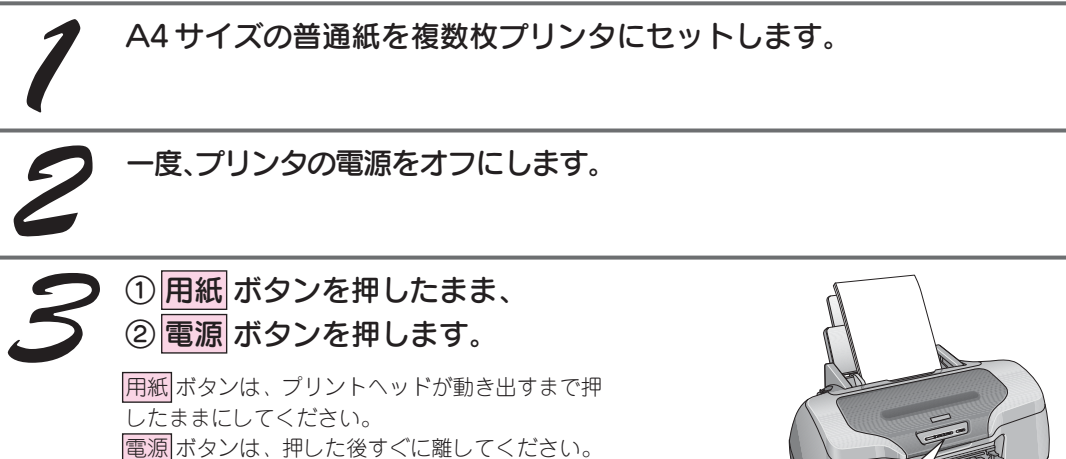

### ノズルチェックパターンが印刷できる

プリンタは故障していません。 印刷できない原因がほかにあります。次ページをご覧く ださい。

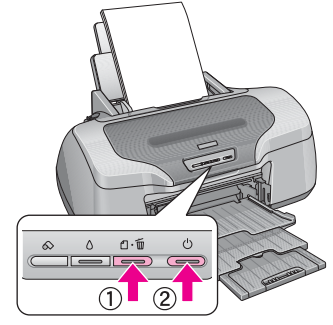

ノズルチェックパターンが印刷できない

プリンタが故障している可能性があります。お買い求 めいただいた販売店、またはエプソンの修理窓口へご 相談ください。

# プリンタドライバをインストールしても印刷できない

Windows環境でお使いの場合には、プリンタドライバ(本製品を使うために必要なソフトウェア)が正しくイン ストールされていない、または印刷先のポートが正しく設定されていない可能性があります。

# プリンタドライバのインストール状態を確認

以下の手順でプリンタドライバのインストール状態と、ポートの設定状態を確認してください。

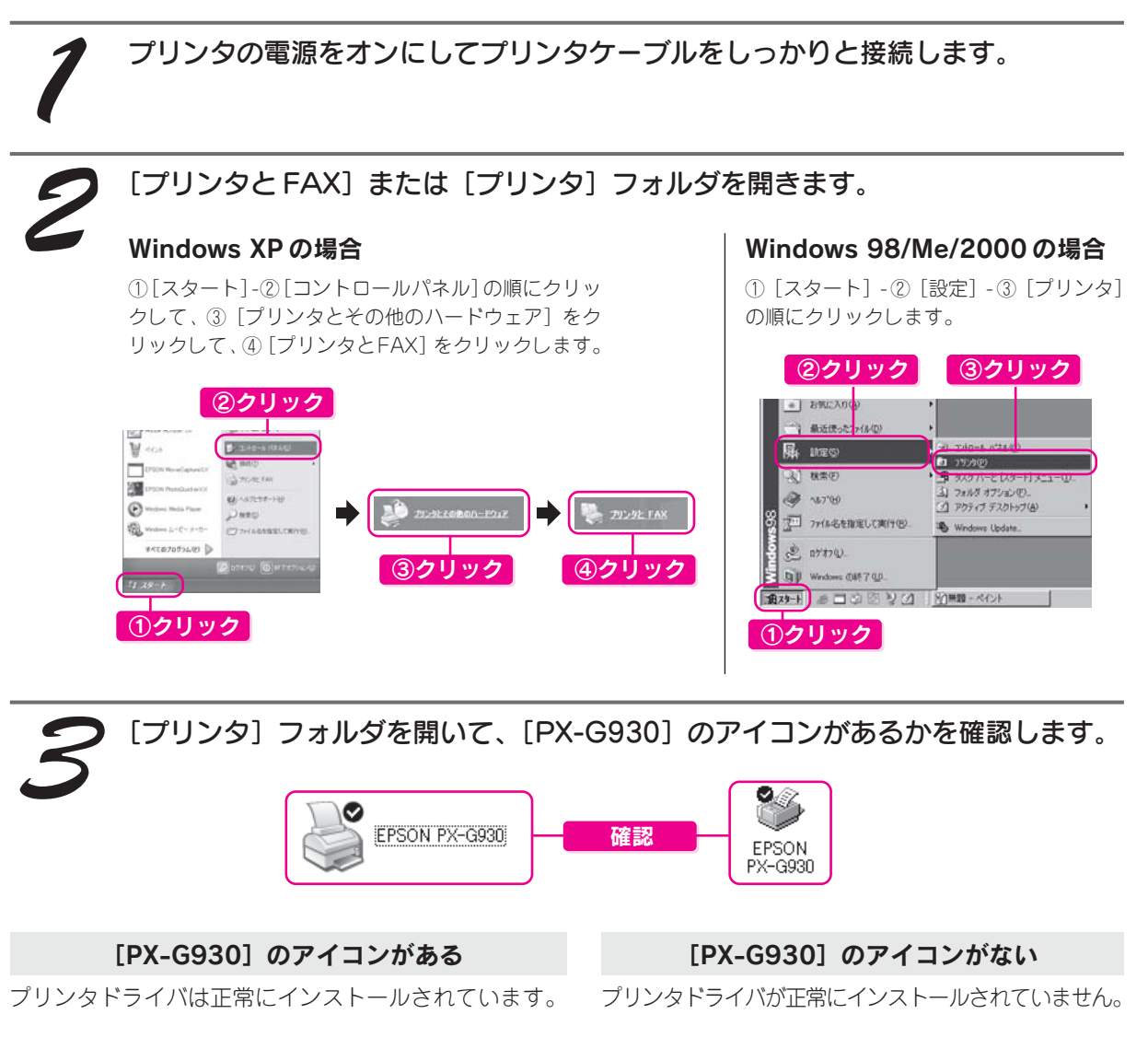

次ページの「印刷先のポートの設定を確認」をご覧のう え、印刷先ポートの設定を確認してください。 s本書 34 ページ「印刷先のポート設定を確認」

「プリンタドライバの再インストール」をご覧のうえ、プ リンタドライバをインストールし直してください。 s本書35ページ「プリンタドライバの再インストール」

# トラブル対処方法(つづき)

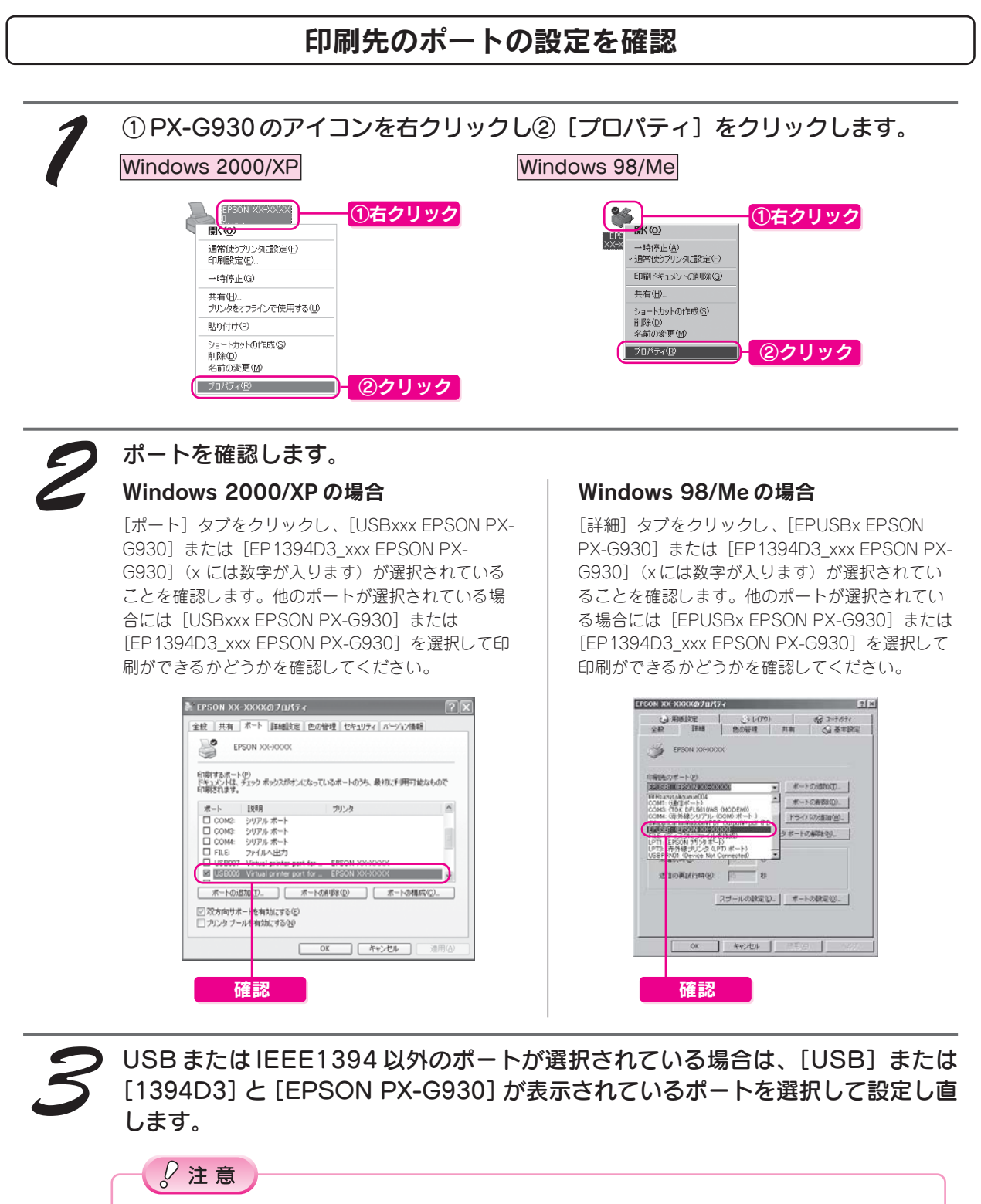

[ポートの追加]によるポートの設定は行わないでください。

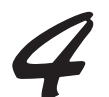

### 印刷できるかどうかを確認します。

印刷できなかった場合は、次ページのプリンタドライバの再インストールをご覧のうえ、プリンタドライバを削除 してから再度インストールしてください。

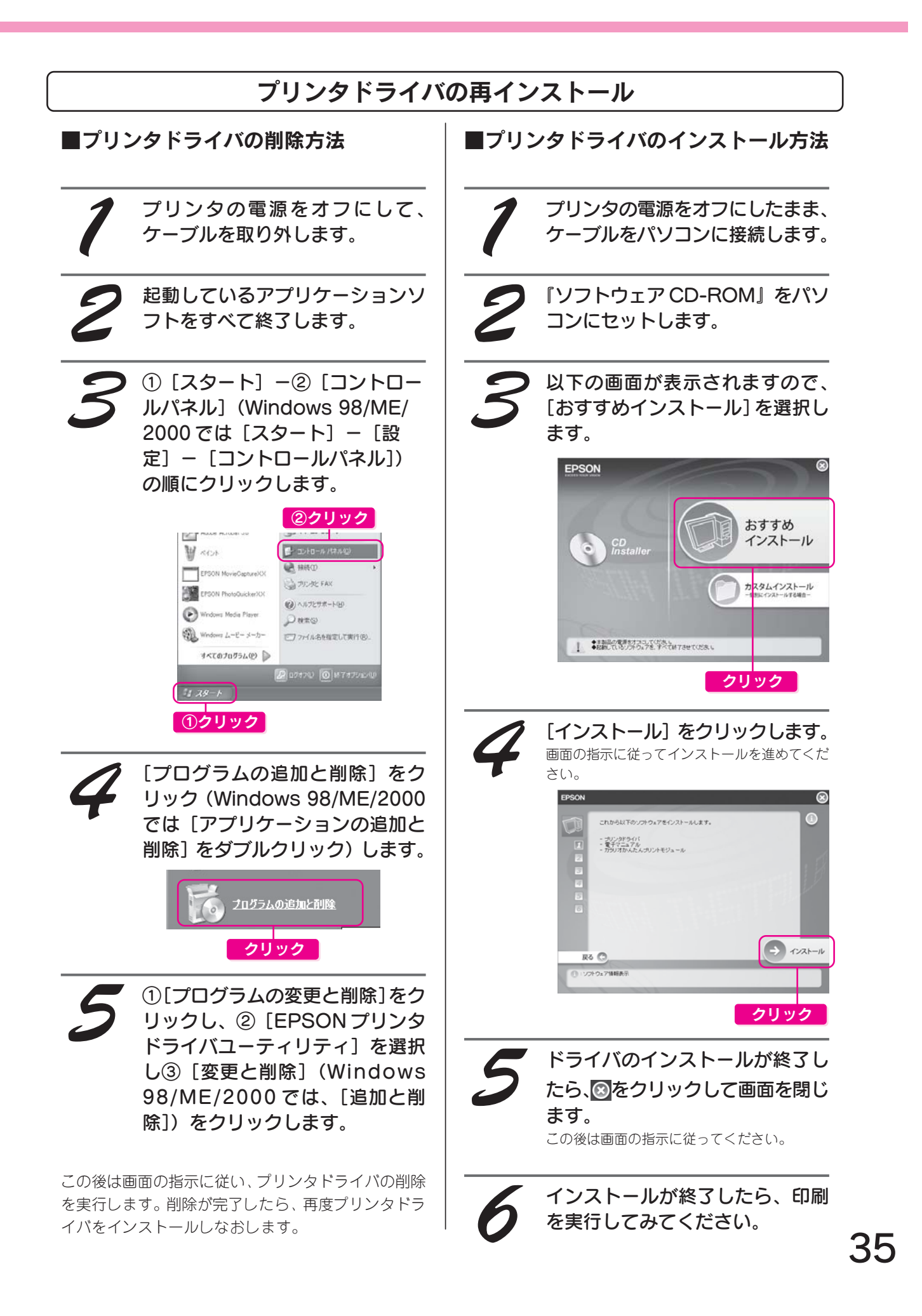

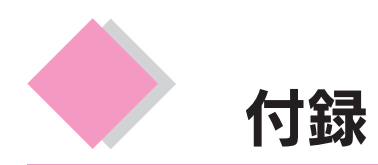

# 保守サービスのご案内

「故障かな?」と思ったときは、あわてずに、まず「トラブル対処方法」をよくお読みください。そして、接続や 設定に間違いないことを必ず確認してください。

### ■保証書について

保証期間中に、万一故障した場合には、保証書の記載内容に基づき保守サービスを行います。ご購入後は、保証 書の記載事項をよくお読みください。

保証書は、製品の「保証期間」を証明するものです。「お買い上げ年月日」「販売店名」に記入漏れがないかご確 認ください。これらの記載がない場合は、保証期間内であっても、保証期間内と認められないことがあります。記 載漏れがあった場合は、お買い求めいただいた販売店までお申し出ください。

保証書は大切に保管してください。保証期間、保証事項については、保証書をご覧ください。

### ■補修用性能部品および消耗品の最低保有期間

本製品の補修用性能部品および消耗品の最低保有期間は、製品の製造終了後6年間です。 ※改良などにより、予告なく外観や仕様などを変更することがあります。

### ■保守サービスの受付窓口

保守サービスに関してのご相談、お申し込みは、次のいずれかで承ります。

- お買い求めいただいた販売店
- エプソン修理センター (本書巻末の一覧表をご覧ください。)

### ■保守サービスの種類

エプソン製品を万全の状態でお使いいただくために、下記の保守サービスをご用意しております。詳細につきま しては、お買い求めの販売店またはエプソン修理センターまでお問い合わせください。

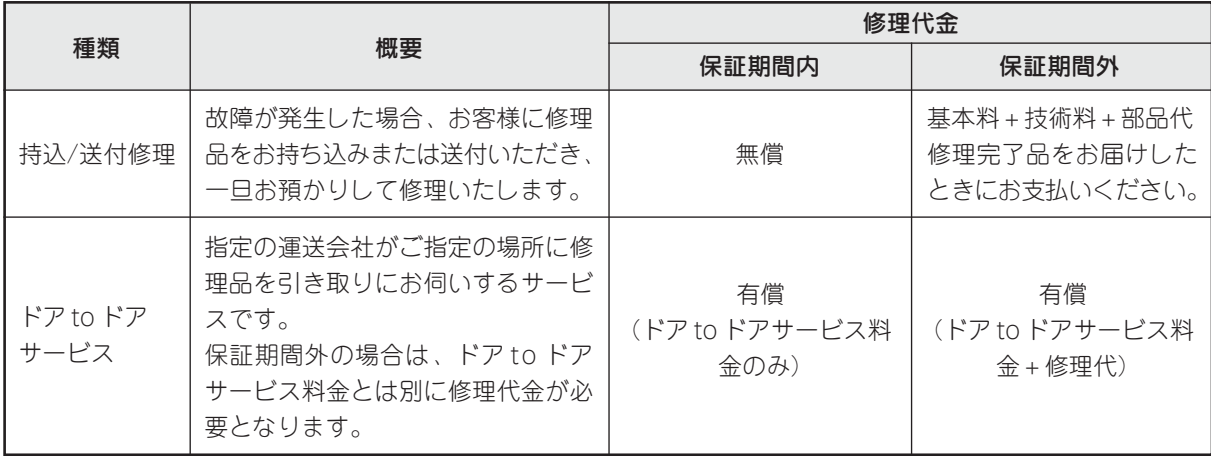

### $\sqrt{2}$ 注意

修理品を送付するときは、プリンタを衝撃などから守るために、しっかり梱包してください。 s本書 37 ページ 「プリンタを輸送するときは」

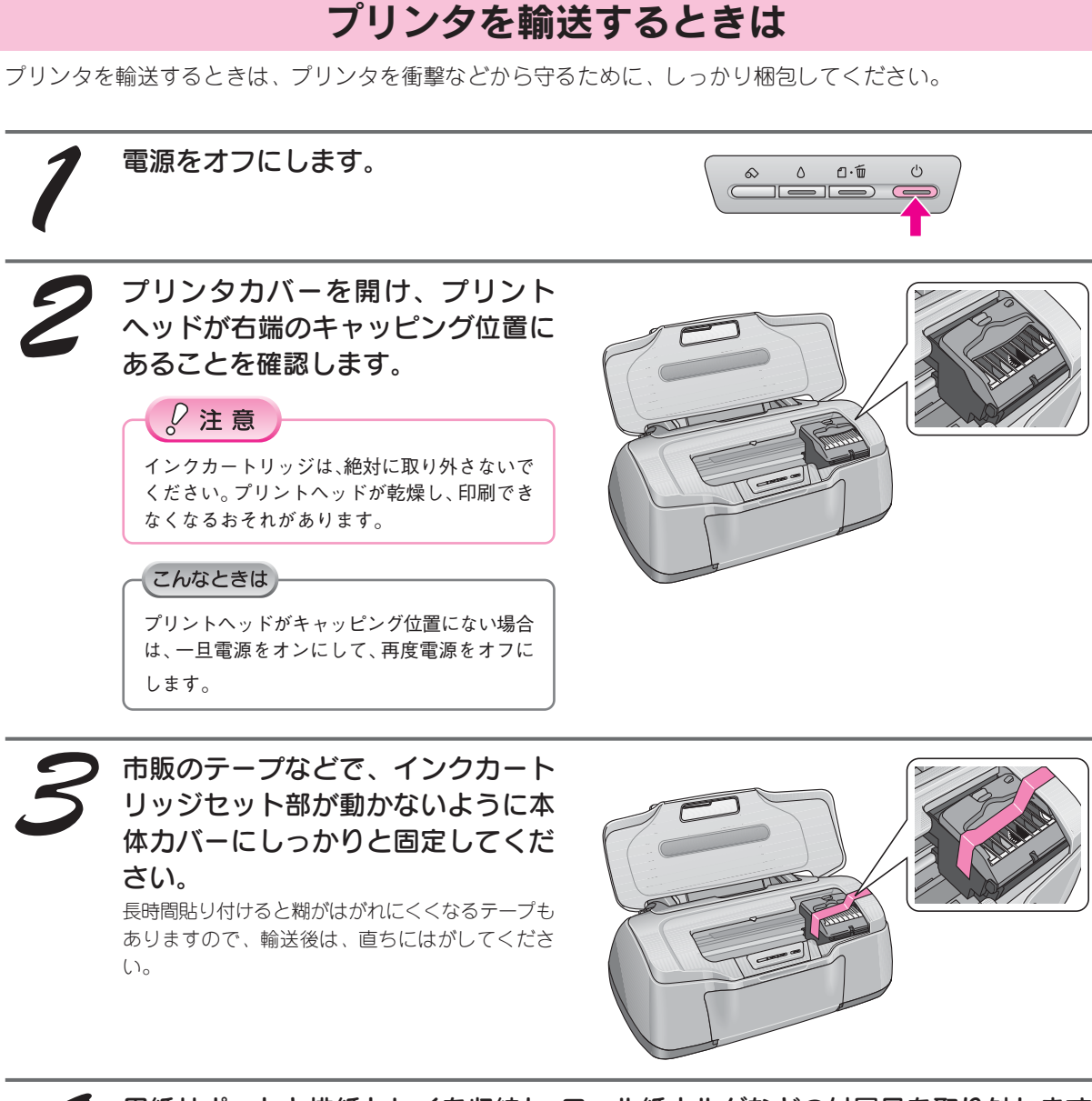

用紙サポートと排紙トレイを収納し、ロール紙ホルダなどの付属品を取り外します。

電源プラグをコンセントから抜き、プリンタケーブルを取り外します。

梱包材を取り付け、プリンタを水平にして梱包箱に入れます。

上記の手順でしっかりと梱包したら、輸送の準備は整いました。

# $Q$ 注意

 $\boldsymbol{\mathcal{G}}$ 

保護材取り付け時、輸送時には、プリンタを傾けたり、立てたり、逆さにしたりせず、水平な状態にしてくだ さい。

### こんなときは

輸送後に印刷不良が発生した場合は プリントヘッドをクリーニングしてください。 s本書 23 ページ「プリントヘッドのノズルチェックとクリーニング」

# 環境基本仕様

プリンタの環境基本仕様は、以下の通りです。

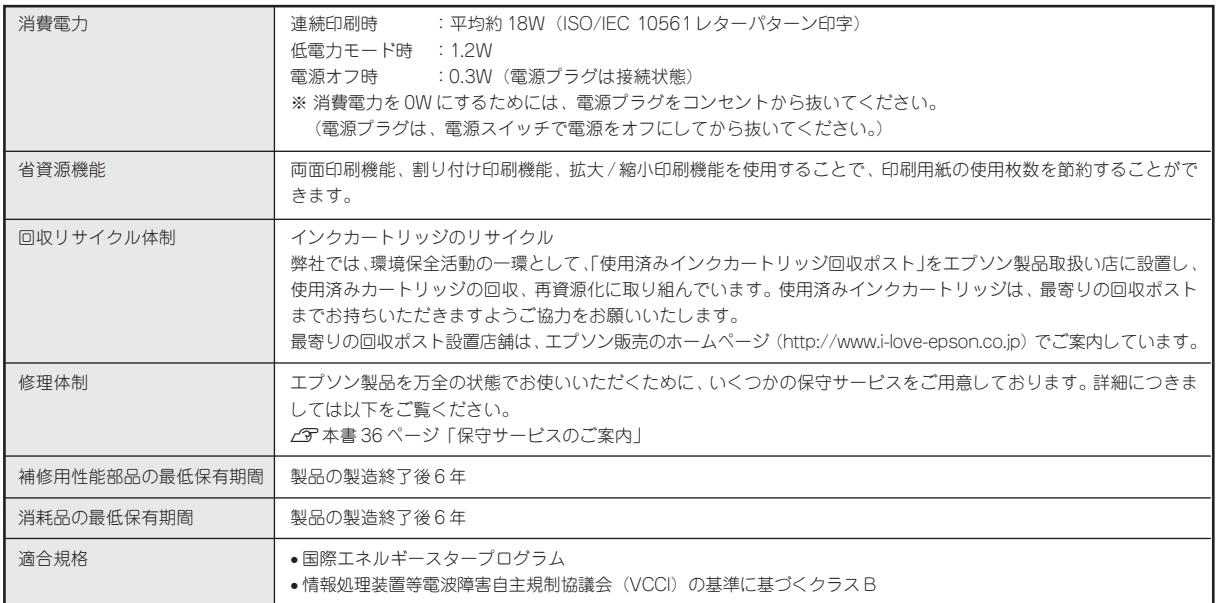

# Epson Color について

# Epson Color とは

Epson Color とは、エプソンお薦めの写真品質のことです。エプソン独自の画像解析/処理技術「オートフォト ファイン!EX」を用いて、エプソン純正のインクと写真用紙を使って印刷することにより実現されます。

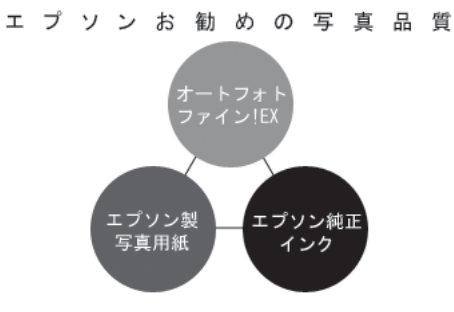

オートフォトファイン!EXでは、被写体認識の強化と自動補正機能を進化させることで、より画像内容に合った最 適な画像補正が可能になりました。風景は鮮やかでクリアに、かつ空や木々の緑の記憶色を鮮やかに再現、また 人物は明るくソフトに、かつ人肌の記憶色を中心に再現します。

### 補足情報

• 補正や加工は印刷時に処理されるだけで、データそのものは補正/加工されません。

• オートフォトファイン!EX は、被写体の配置などを解析して画像処理を行います。このため、被写体の配置が変わる 操作(回転、拡大/縮小、トリミングなど)を行うと、印刷される色合いが変わることがあります。また、四辺フチな し印刷時とフチあり印刷時とでは被写体の配置が若干変わるため、色合いが変わることがあります。

• 印刷する画像に Exif Print の撮影情報が付加されていれば、この情報に基づいた画像補正を行います。

# Epson Color で印刷するためには

Epson Colorで印刷するためには、Epson Color対応のプリンタで、Epson Color対応用紙に印刷してください。

### ■ Epson Color 対応用紙

- 写真用紙クリスピア<高光沢>
- 写真用紙<光沢>
- 写真用紙<絹目調>
- 写真用紙<絹目調>はがき

### ■印刷手順

プリンタにEpson Color対応用紙をセットし、[用紙種類]で対応の用紙を選択すれば、Epson Colorで印刷されます。

### こんなときは

• 添付の写真印刷ソフトウェア「EPSON Easy Photo Print」から印刷する場合

Epson Color 対応用紙を選択して印刷します。このとき[レイアウト調整]画面に「Epson Color」ロゴが表示されます。 • 市販のアプリケーションソフトから印刷する場合

プリンタドライバの[基本設定]画面で Epson Color 対応用紙を選択して印刷します。このとき[基本設定]画面に 「Epson Color」ロゴが表示されます。

### 補足情報

Mac OS X では、市販のアプリケーションソフトから Epson Color をご利用いただけません。

以上で、Epson Color の説明は終了です。

### ●エプソンのホームページ http://www.epson.jp

各種製品情報ドライバー類の提供、サポート案内等のさまざまな情報を満載したエプソンのホームページです。

ロームは同様にフィバースのたい、フィバードストラックしている時代と<sub>同様のプロ</sub>テクラック。<br><sup>イターネル</sup> エプソンなら購入後も安心。皆様からのお問い合わせの多い内容をFAQとしてホームページに掲載しております。ぜひご活用ください。<br>**「AQ** http://www.epson.jp/faq/

### · MuEPSON

エプソン製品をご愛用の方も、お持ちでない方も、エプソンに興味をお持ちの方への会員制情報提供サービスです。お客様にピッタリの おすすめ最新情報をお届けしたり、プリンターをもっと楽しくお使いいただくお手伝いをします。製品購入後のユーザー登録もカンタンです。 さあ、今すぐアクセスして会員登録しよう。

製品に関するご質問·ご相談に電話でお答えします。

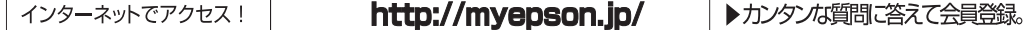

●カラリオインフォメーションセンター

#### 050-3155-8011 【雷話番号】

◎上記電話番号をご利用できない場合は、042-589-5250へお問い合わせください。

#### ●修理品送付・持ち込み依頼先

お買い上げの販売店様へお持ち込みいただくか、下記修理センターまで送付願います。

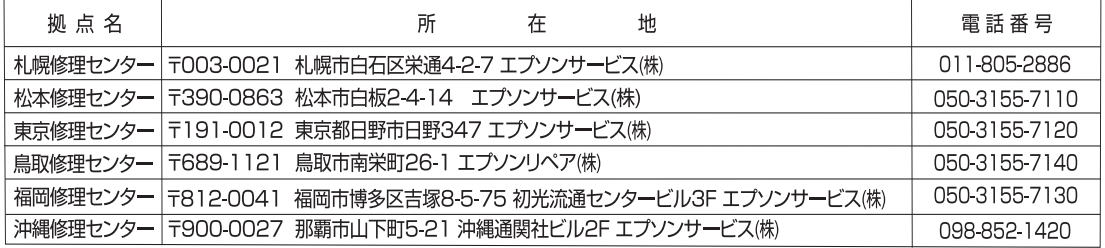

\*修理について詳しくは、エプソンのホームページでご確認ください。http://www.epson.jp/support/

◎上記電話番号をご利用できない場合は、下記の電話番号へお問い合わせください。

◎ エミルニック - 10263-86-7660<br>・松本修理センター:0263-86-7660 ・東京修理センター:042-584-8070<br>・鳥取修理センター:0857-77-2202 ・福岡修理センター:092-622-8922

●引取修理サービス(ドアtoドアサービス)に関するお問い合わせ先

引取修理サービス(ドアtoドアサービス)とはお客様のご希望日に、ご指定の場所へ、指定業者が修理品をお引取りにお伺いし、

修理完了後弊社からご自宅へお届けする有償サービスです。\*梱包は業者が行います。

#### 【電話番号】 050-3155-7150

◎上記電話番号をご利用できない場合は、0263-86-9995へお問い合わせください。

\*引取修理サービス(ドアtoドアサービス)について詳しくは、エプソンのホームページでご確認ください。http://www.epson.jp/support/ ●エプソン プラス・ワンサービス

"電話だけではわかりにくい" "もっと深く知りたい" などのご要望にお応えする有料サービスです。

○遠隔サポートサービス

〜……<br>インターネットを介してお客様のパソコン画面をオペレーターのパソコンに表示し、画面共有しながら操作・設定方法などをアドバイスさせて いただく有料サービスです。

※サービスの概要および注意事項等、詳細事項はエプソンのホームページでご確認ください。http://www.epson.jp/es/

【電話番号】050-3155-8888

◎上記電話番号がご利用できない場合は、042-511-2788へお問い合わせください。

○おうちプリント訪問サービス

2つのメニューをご用意。ご自宅にお伺いする有料サービスです。

・ホームレッスン

※サービスの概要および注意事項等、詳細事項はエプソンのホームページでご確認ください。http://www.epson.jp/support/houmon/ 【電話番号】050-3155-8666

◎上記電話番号がご利用できない場合は、042-511-2944へお問い合わせください。

上記050で始まる電話番号はKDD株式会社の電話サービスを利用しており、一部のPHSやIP電話事業者からはご利用いただけない場合があります。

●講習会のご案内

エプソンスクエア新宿

詳細はホームページでご確認ください。http://www.epson.jp/school/

●ショールーム \*詳細はホームページでもご確認いただけます。http://www.epson.ip/showroom/

〒160-8324 東京都新宿区西新宿6-24-1 西新宿三井ビル1F

【開館時間】月曜日~金曜日 10:00~17:00(祝日、弊社指定休日を除く)

●消耗品のご購入 お近くのエプソン商品取扱店及びエプソンダイレクト(ホームページアドレス http://www.epson.jp/shop/ または通話料無料 0120-545-101) でお買い求めください。

本ページに記載の情報は予告無く変更になる場合がございます。あらかじめご了承ください。<br>最新の情報はエプソンのホームページ(http://www.epson.jp/support)にてご確認ください。

エブソン販売 株式会社 〒160-8324 東京都新宿区西新宿6-24-1 西新宿三井ビル24階

セイコーエプソン株式会社 〒392-8502 長野県諏訪市大和3-3-5

Apple の名称、Macintosh、iMac は Apple Computer,Inc. の商標または登録商標です。 Microsoft、Windows は米国マイクロソフトコーポレーションの米国およびその他の国における登録商標です。 その他の製品名は各社の商標または登録商標です。

EPSON PRINT Image Matching、PRINT Image Framer は、セイコーエプソン株式会社の登録商標です。本製品の取扱説明書で用いる P.I.F. は PRINT Image Framer の略称です。

EPSON Multi-PrintQuicker はセイコーエプソン株式会社の登録商標です。

Microsoft®Windows® 98 operating system 日本語版、Microsoft®Windows® Millennium Edition operating system 日本語版、Microsoft®Windows® 2000 operating system 日本語版の表記について本書中では、上記各オペレーティングシステムをそれぞれ、Windows 98、Windows Me、Windows 2000 と表記しています。Microsoft®Windows® XP Home Edition operating system日本語版、Microsoft®Windows® XP Professional operating system日本 語版の表記について本書中では、Windows XP と表記しています。

また、Windows 98、Windows Me、Windows 2000、Windows XP を総称する場合は「Windows」、複数の Windows を併記する場合は、「Windows 98/Me」のように Windows の表記を省略することがあります。

本製品が対応している Mac OS のバージョンは、Mac OS X v 10.2、v 10.3、v10.4 です。 本書中では、上記各オペレーティングシステムをまとめて、「Mac OS X」と表記しているところがあります。

#### 本製品を日本国外へ持ち出す場合の注意

本製品(ソフトウェアを含む)は日本国内仕様のため、本製品の修理・保守サービスおよび技術サポートなどの対応は、日本 国外ではお受けできませんのでご了承ください。

また、日本国外ではその国の法律または規制により、本製品を使用できないことがあります。このような国では、本製品を運 用した結果罰せられることがありますが、当社といたしましては一切責任を負いかねますのでご了承ください。

### 本製品の不具合に起因する付随的損害について

万一、本製品(添付のソフトウェア等も含みます)の不具合によって所期の結果が得られなかったとしても、そのことから生 じた付随的な損害(本製品を使用するために要した諸費用、および本製品を使用することにより得られたであろう利益の喪失 等)は、補償致しかねます。

#### 複製が禁止されている印刷物について

紙幣、有価証券などをプリンタで印刷すると、その印刷物の使用如何に係わらず、法律に違反し、罰せられます。(関連法律) 刑法第 148 条、第 149 条、第 162 条 通貨及証券模造取締法第1条、第 2 条 など

- 以下の行為は、法律により禁止されています。
- ・紙幣、貨幣、政府発行の有価証券、国債証券、地方証券を複製すること(見本印があっても不可)
- ・日本国外で流通する紙幣、貨幣、証券類を複製すること
- ・政府の模造許可を得ずに未使用郵便切手、郵便はがきなどを複製すること

・政府発行の印紙、法令などで規定されている証紙類を複製すること

- 次のものは、複製するにあたり注意が必要です。
- ・民間発行の有価証券(株券、手形、小切手など)、定期券、回数券など
- ・パスポート、免許証、車検証、身分証明書、通行権、食券、切符など

#### 著作権について

写真、絵画、音楽、プログラムなどの他人の著作物は、個人的にまたは家庭内その他これに準ずる限られた範囲内において使 用することを目的とする以外、著作権者の承認が必要です。

#### 電波障害自主規制について - 注意 -

この装置は、情報処理装置等電波障害自主規制協議会(VCCI)の基準に基づくクラス B 情報技術装置です。 この装置は、家庭環境で使用することを目的としていますが、この装置がラジオやテレビジョン受信機に近接して使用される と、受信障害を引き起こすことがあります。取扱説明書に従って正しい取り扱いをしてください。 本装置の接続において指定ケーブルを使用しない場合、VCCI ルールの限界値を超えることが考えられますので、必ず指定され たケーブルを使用してください。

#### 瞬時電圧低下について

本装置は、落雷等による電源の瞬時電圧低下に対し不都合が生じることがあります。 電源の瞬時電圧低下対策としては、交流無停電電源装置等を使用されることをお勧めします。 (社団法人 電子情報技術産業協会(社団法人日本電子工業振興協会)のパーソナルコンピュータの瞬時電圧低下対策ガイドラ インに基づく表示)

#### 電源高調波について

この装置は、高調波電流規格 JIS C 61000-3-2 に適合しています。

#### ご注意

- (1)本書の内容の一部または全部を無断転載することを固くお断りします。
- (2)本書の内容については、将来予告なしに変更することがあります。
- (3)本書の内容については、万全を期して作成いたしましたが、万一ご不審な点や誤り、記載もれなど、お気づきの点 がありましたらご連絡ください。
- (4)運用した結果の影響については、(3)項にかかわらず責任を負いかねますのでご了承ください。
- (5)本製品がお客様により不適当に使用されたり、本書の内容に従わずに取り扱われたり、またはエプソンおよびエプ ソン指定の者以外の第三者により修正・変更されたこと等に起因して生じた障害等につきましては、責任を負いか ねますのでご了承ください。
- (6)エプソン純正品および、エプソン品質認定品以外のオプションまたは消耗品を装着し、それが原因でトラブルが発 生した場合には、保証期間内であっても責任を負いかねますのでご了承ください。この場合、修理などは有償で行 います。

- メモ the control of the control of the control of the control of the control of the control of the control of the control of the control of the control of the control of the control of the control of the control of the control  $\mathcal{L}$ and a

- メモ -<u> 1989 - Johann Harry Harry Harry Harry Harry Harry Harry Harry Harry Harry Harry Harry Harry Harry Harry Harry</u> the control of the control of the control of the control of the control of the control of the control of the control of the control of the control of the control of the control of the control of the control of the control <u> 1989 - Johann Stoff, amerikansk politiker (d. 1989)</u> ,我们也不能在这里的时候,我们也不能在这里的时候,我们也不能会在这里的时候,我们也不能会在这里的时候,我们也不能会在这里的时候,我们也不能会在这里的时候,我们也  $\overline{\phantom{a}}$ 

- メモ the control of the control of the control of the control of the control of the control of the control of the control of the control of the control of the control of the control of the control of the control of the control  $\mathcal{L}$ and a

# プリントヘッド(ノズル)の目詰まり

プリントヘッドのノズルが目詰まりすると、以下のサンプルのような症状が現れることが あります。このような場合は、まずノズルチェックを行い、必要に応じてプリントヘッド のクリーニングを実行してください。

本書 23 ページ「プリントヘッドのノズルチェックとクリーニング」

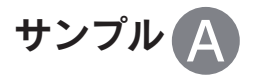

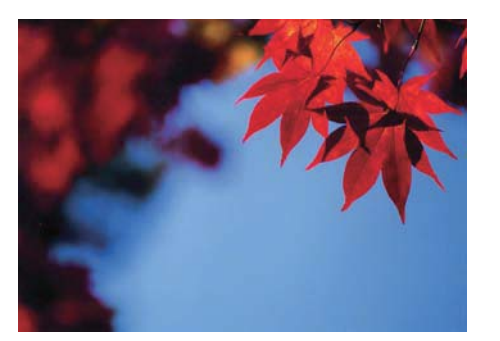

正常時 さんじょう おおおし ロコン 目詰まり時

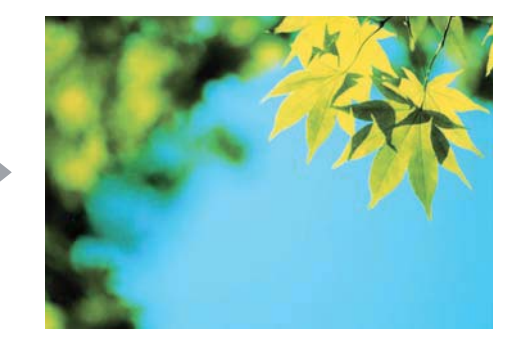

サンプル

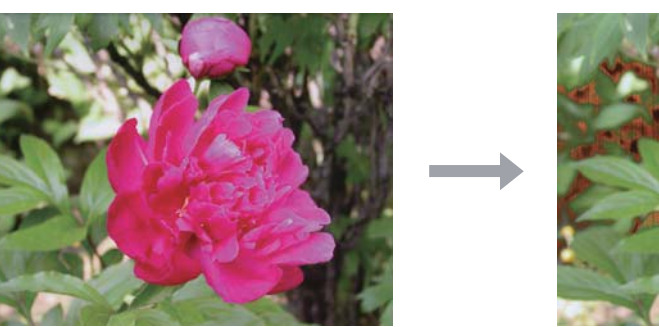

正常時 さんじょう おおおお 目詰まり時

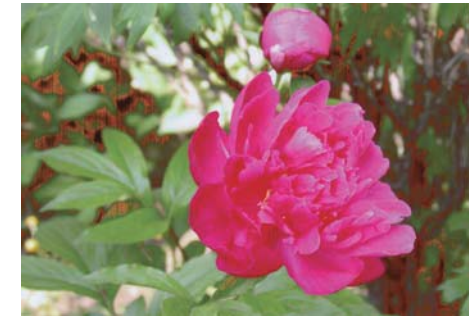

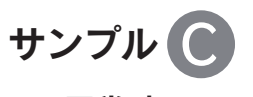

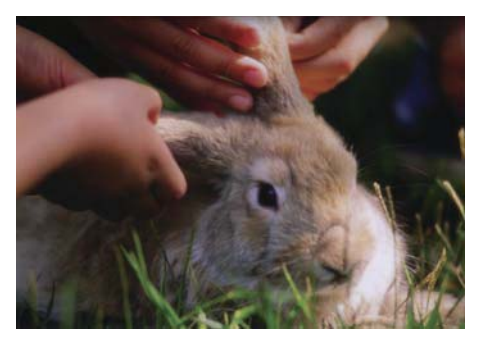

正常時 さんじょう おおおし 目詰まり時

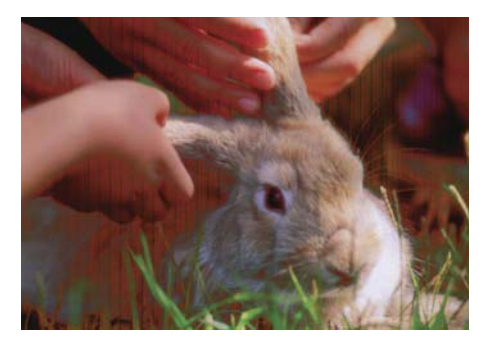

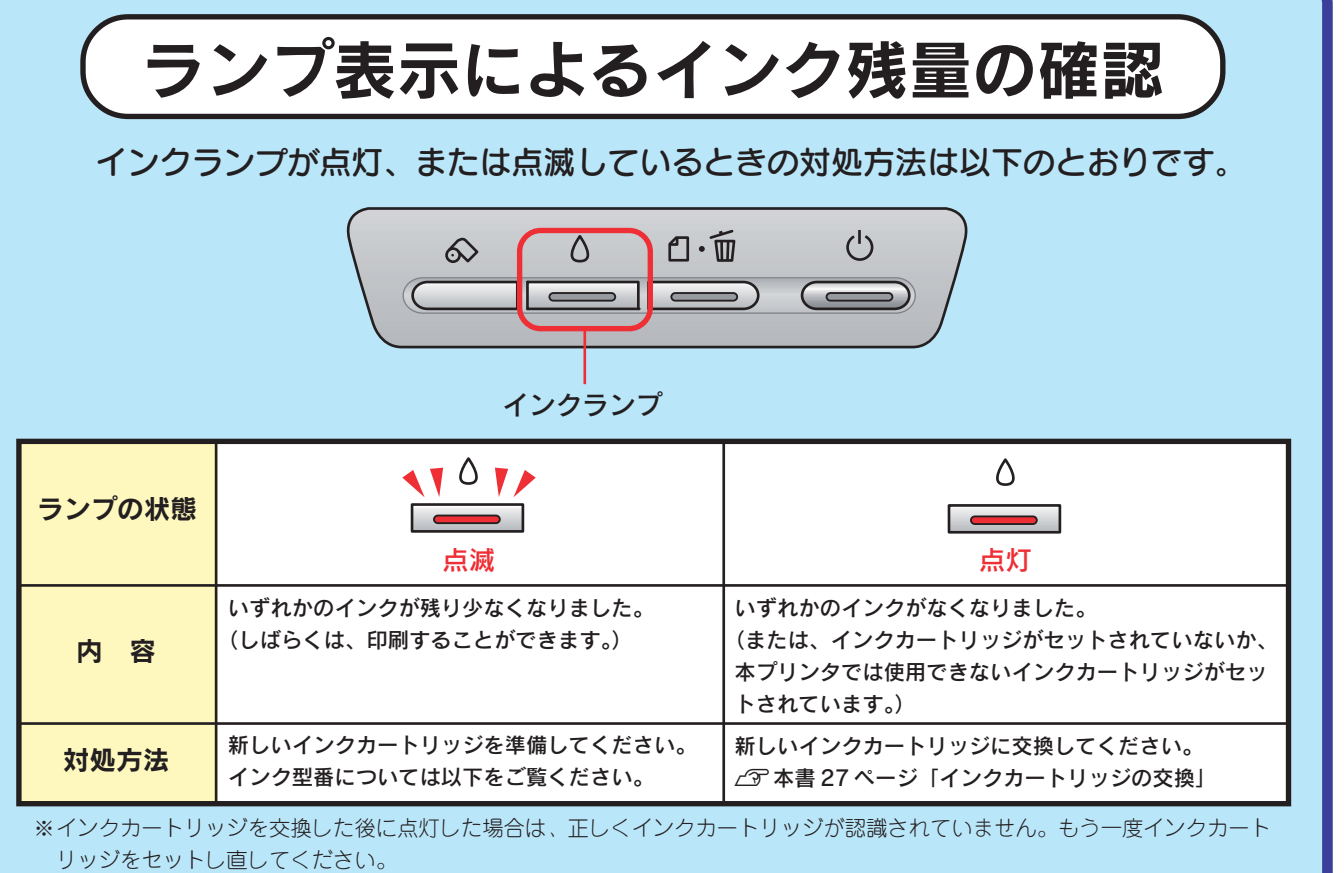

インクカートリッジの交換方法については C 本書 27 ページ「インクカートリッジの交換」をご覧ください。

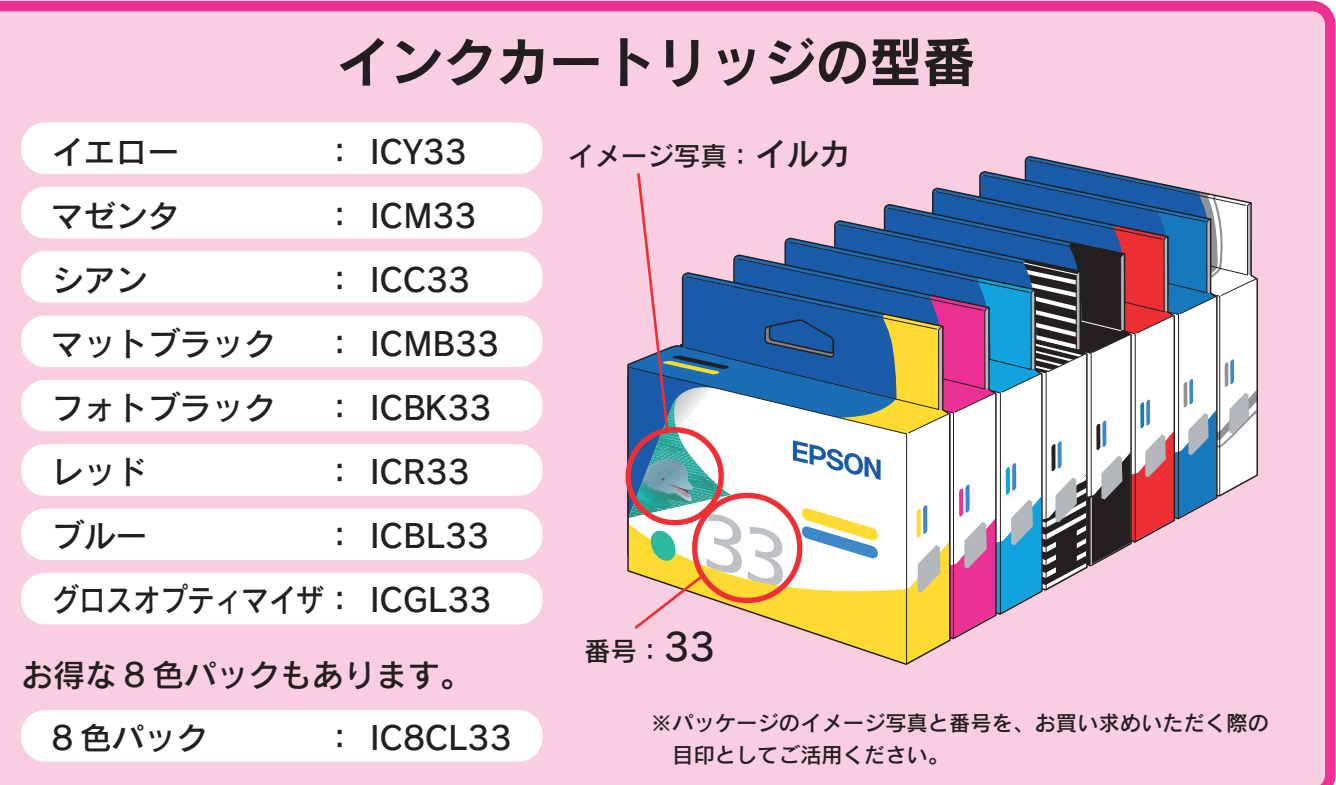

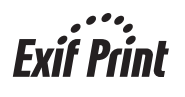

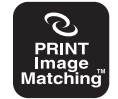

本製品は、PRINT Image Matching III に対応しています。 PRINT Image Matching に関する著作権は、セイコーエプ ソン株式会社が所有しています。PRINT Image Matching に関する情報は、エプソンのホームページをご覧ください。

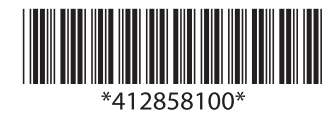

基本操作ガイド

輝や輝作ガイド

**DX-G930**